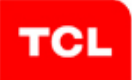

### **WIFI+BT Module IEEE 802.11b/g/n/a 2T/2R +Bluetooth Model Number: WT39M2011**

#### **Product Description**

TCL WT39M2011 is a high-gain and low power consumption wifi module . It fully complies with IEEE 802.11n and IEEE 802.11b/g/a feature rich wireless connectivity at high standards, delivers reliable, cost-effective, throughput from an extended distance. When 5V, USB bus and GND were connected,This module is working. The Bluetooth part supports latest 4.0+HS operation.

#### **Product Features**

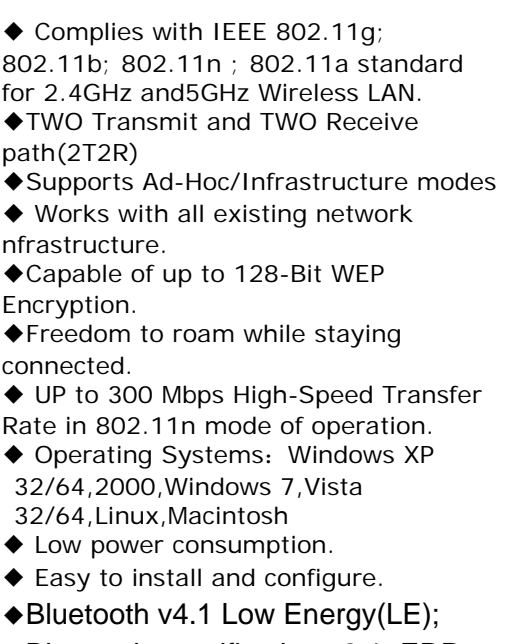

#### ◆Bluetooth specification v2.1+EDR;

#### **Product Specification**

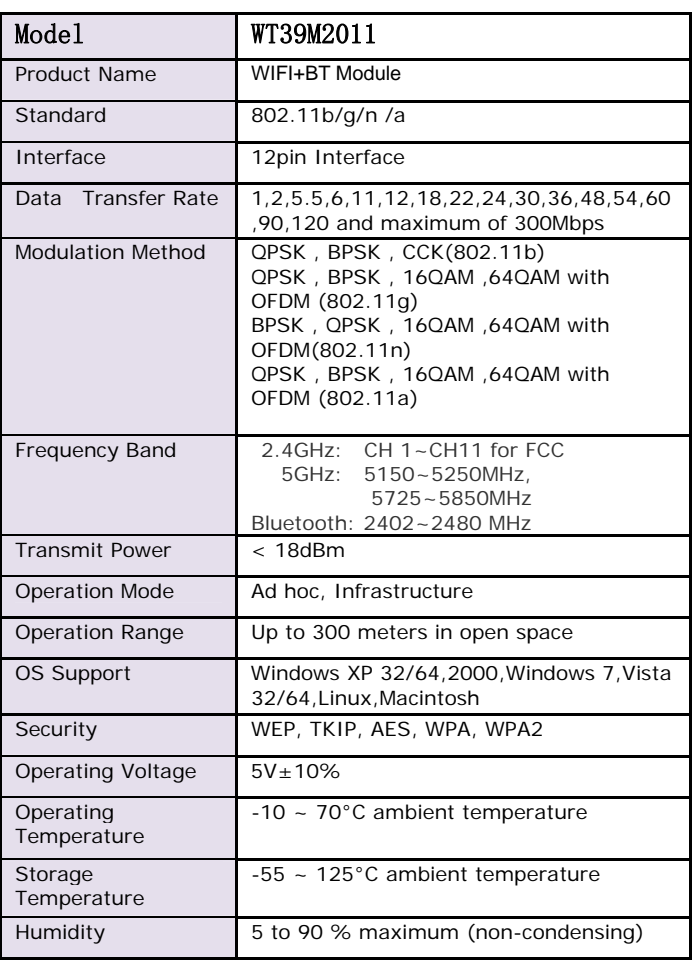

#### **FCC Important Notes:**

**(1)** 

#### **FCC Statement**

This equipment complies with FCC RF radiation exposure limits set forth for an uncontrolled environment. This transmitter must not be co-located or operating in conjunction with any other antenna or transmitter.

This equipment complies with Part 15 of the FCC Rules. Operation is subject to the following two conditions:

(1) This device may not cause harmful interference, and

(2) This device must accept any interference received, including interference that may cause undesired operation.

The devices must be installed and used in strict accordance with the manufacturer's instructions as described in the user documentation that comes with the product. Modular could be only used in mobile or fix device, and could not be used in any portable device.

Caution!

The manufacturer is not responsible for any radio or TV interference caused by unauthorized modifications to this equipment. Such modifications could void the user authority to operate the equipment.

#### FCC Radiation Exposure Statement

This equipment complies with FCC radiation exposure limits set forth for an uncontrolled environment. This equipment should be installed and operated with minimum distance 20cm between the radiator and your body.

This device and it's antennas(s) must not be co-located or operating in conjunction with any other antenna or transmitter except in accordance with FCC multi-transmitter product procedures.

#### **(2)**

Co-location Warning:

This device and its antenna(s) must not be co-located or operating in conjunction with any other antenna or transmitter.

**(3)** 

#### OEM integration instructions:

This device is intended only for OEM integrators under the following conditions:

The transmitter module may not be co-located with any other transmitter or antenna. The module shall be only used with the integral antenna(s) that has been originally tested and certified with this module.

As long as 3 conditions above are met, further transmitter test will not be required. However, the OEM integrator is still responsible for testing their end-product for any additional compliance requirements required with this module installed (for example, digital device emissions, PC peripheral requirements, etc.).

#### **(4)**

Validity of using the module certification:

In the event that these conditions cannot be met (for example certain laptop configurations or co-location with another transmitter), then the FCC authorization for this module in combination with the host equipment is no longer considered valid and the FCC ID of the module cannot be used on the final product. In these circumstances, the OEM integrator will be responsible for re-evaluating the end product (including the transmitter) and obtaining a separate FCC authorization.

#### **(5)**

End product labeling:

The final end product must be labeled in a visible area with the following:

"Contains Transmitter Module FCC ID: 2AC23-WT39M2011".

#### **(6)**

Information that must be placed in the end user manual:

The OEM integrator has to be aware not to provide information to the end user regarding how to install or remove this RF module in the user's manual of the end product which integrates this module. The end user manual shall include all required regulatory information/warning as show in this manual.

FCC Caution: Any changes or modifications not expressly approved by the party responsible for compliance could void the user's authority to operate this equipment.

IEEE 802.11b or 802.11g operation of this product in the USA is firmware-limited to channels 1 through 11. The device for the band 5150-5250 MHz is only for indoor usage to reduce the potential for harmful interference to co-channel mobile satellite systems.

#### **IC Statement**

- English: "

This device complies with Industry Canada licence-exempt RSS standard(s). Operation is subject to the following two conditions: (1) this device may not cause interference, and (2) this device must accept any interference, including interference that may cause undesired operation of the device."

The final end product must be labeled in a visible area with the following:

"Contains Transmitter Module IC: 12290A-WT39M2011".

- French:"

Le présent appareil est conforme aux CNR d'Industrie Canada applicables aux appareils radio exempts de licence. L'exploitation est autorisée aux deux conditions suivantes : (1) l'appareil ne doit pas produire de brouillage, et (2) l'utilisateur de l'appareil doit accepter tout brouillage radioélectrique subi, même si le brouillage est susceptible d'en compromettre le fonctionnement." WIFI 安装说明: (BT 安装见另一份文件) WIFI Installation instructions: (BT Installation see another file)

1, 双击 目录:

Double-click the folder:

MT7662U\_QA\_Tool\_V1.0.3.0。

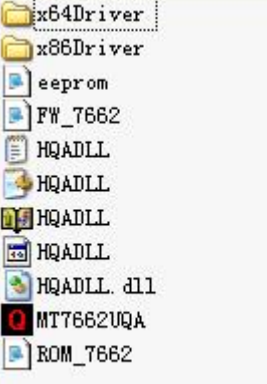

- 2, 插入 wifi 模组 Insert the wifi module
- 3, 如果遇到查找驱动,请选择上面安装的测试软件的目录。(BT 硬件安装直接跳过,否 则会出现蓝屏。BT 和 WIFI 驱动最好分开安装)

 If there is any driver needed, please choose the folder mentioned by step1.(Skip the BT Hardware Installation, otherwise there will be blue screen. The BT driver and WIFI driver should better be installed separately.)

4,安装完成。The Installation is complete.

测试软件使用如下: Test software for use:

1, 点击图标 Click the icon  $\overline{a}$  MT7662VQA. exe

2,进入如下界面 Enter the following interface

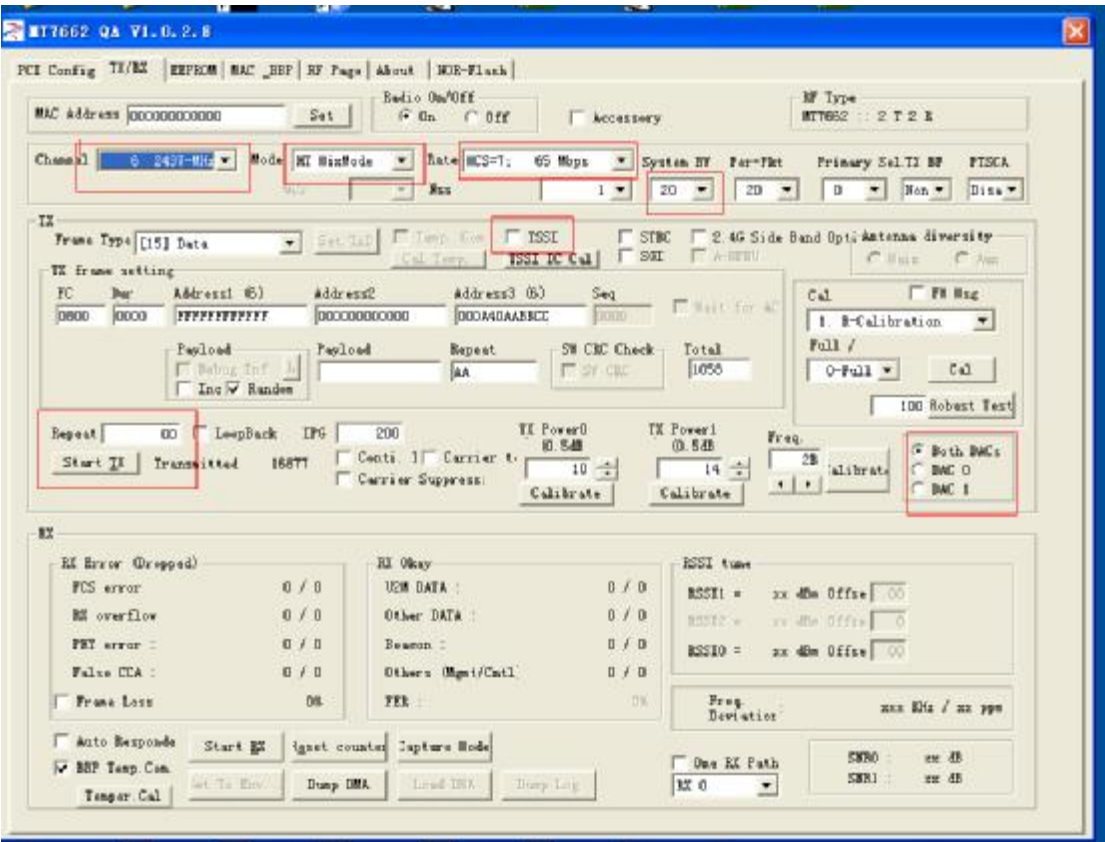

#### 3,选择频道

Select the Channel

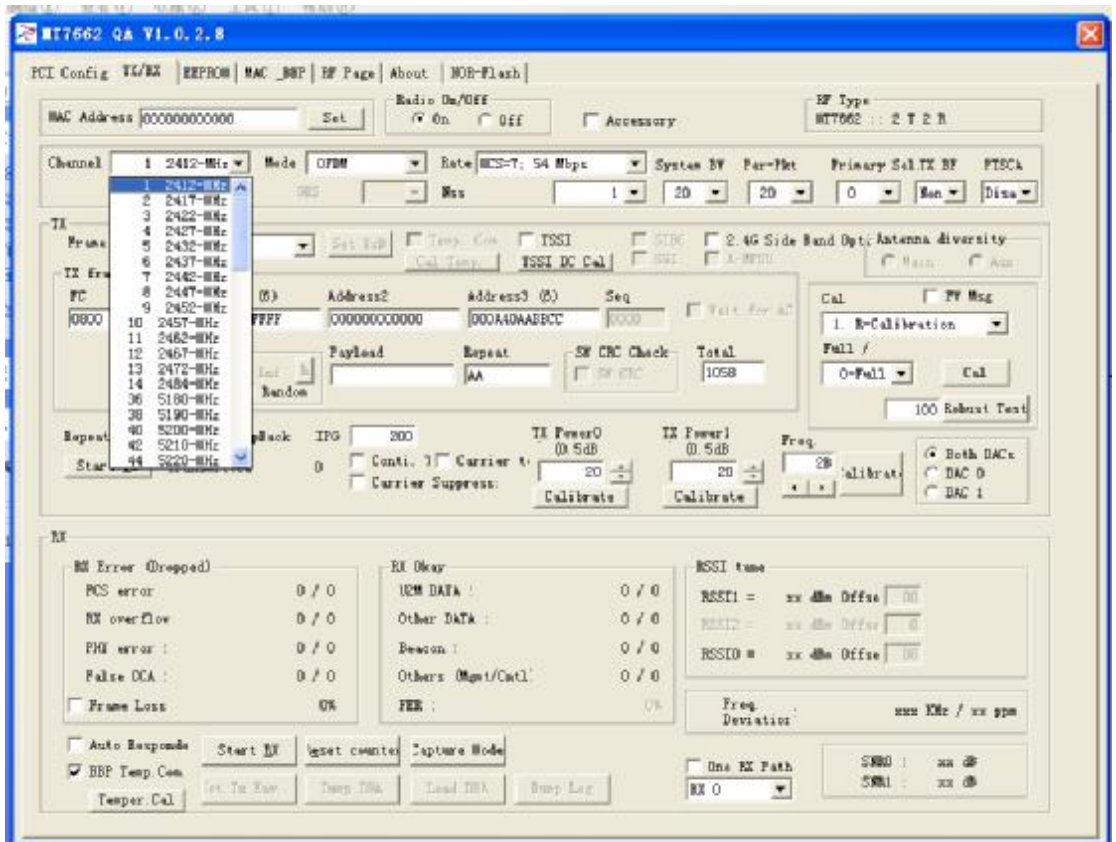

#### 4,选择数率

Select the Rate

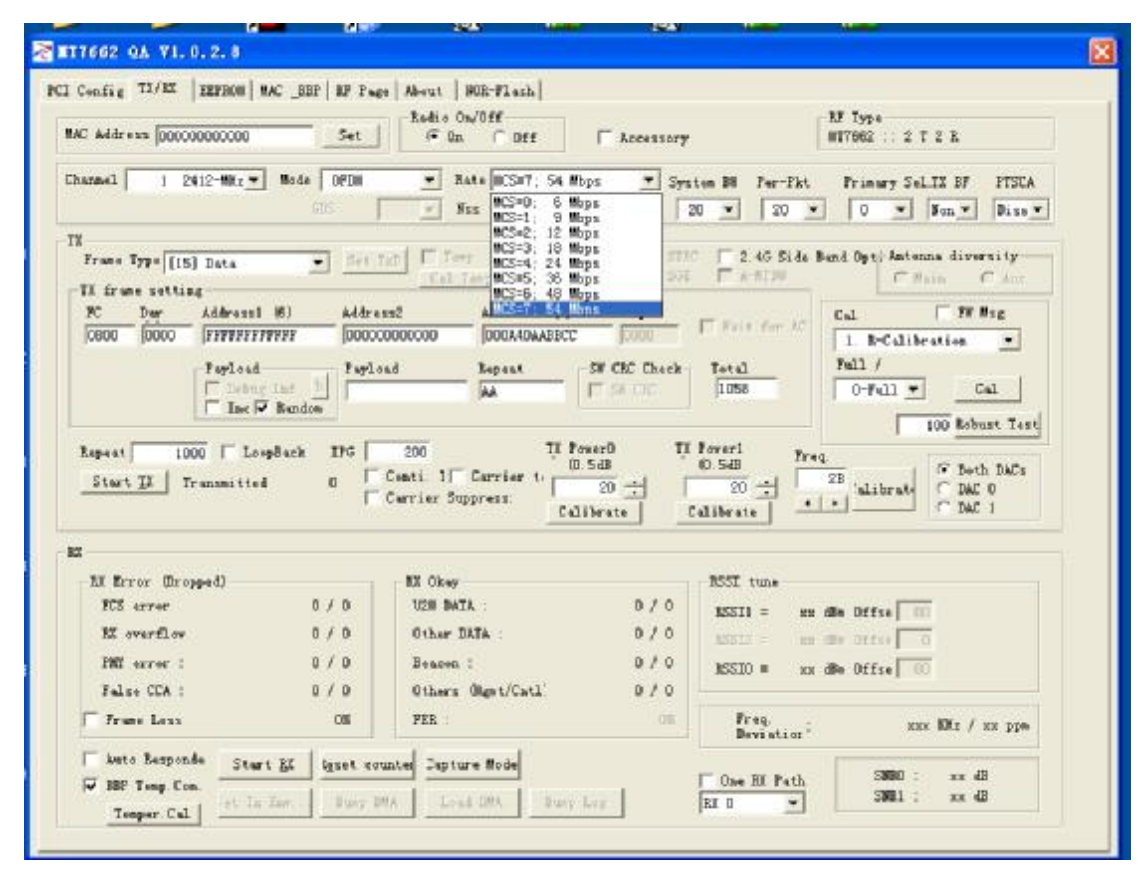

5,选择带宽

Select the Bandwidth

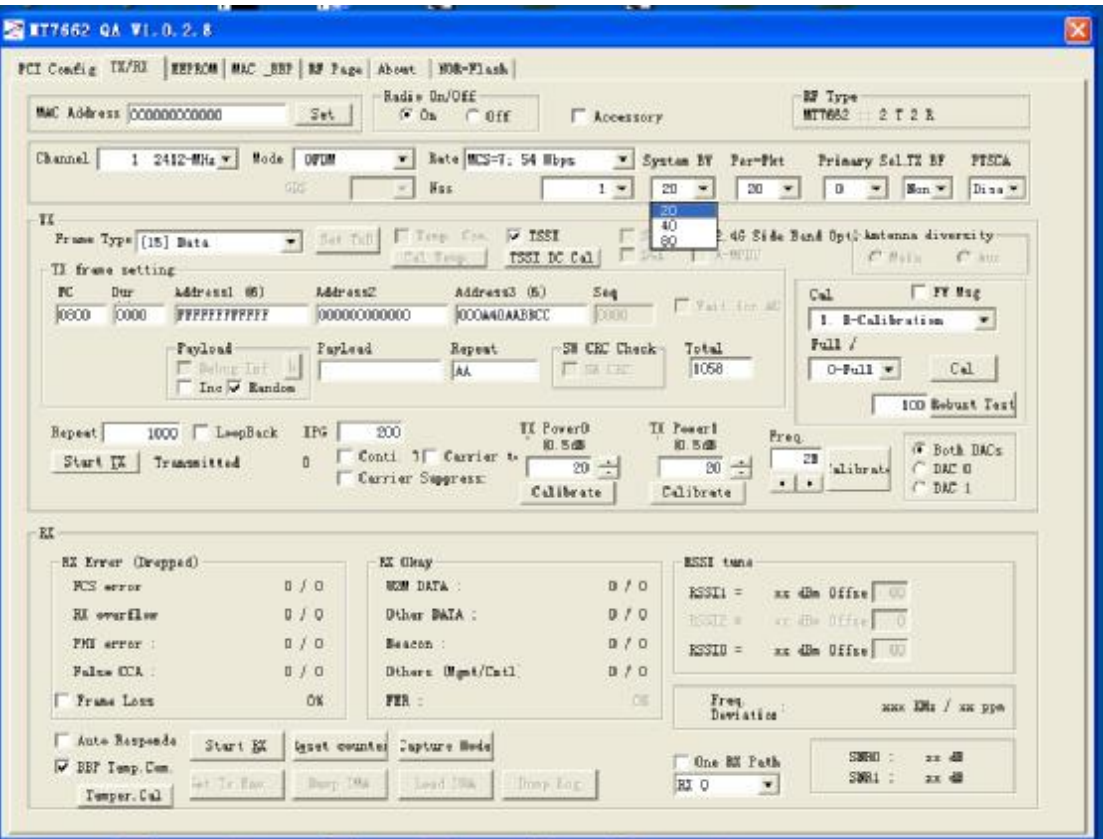

6,按照红色提示框设置完后,点击 start testing According to the setup outlined in red, click the Start TX

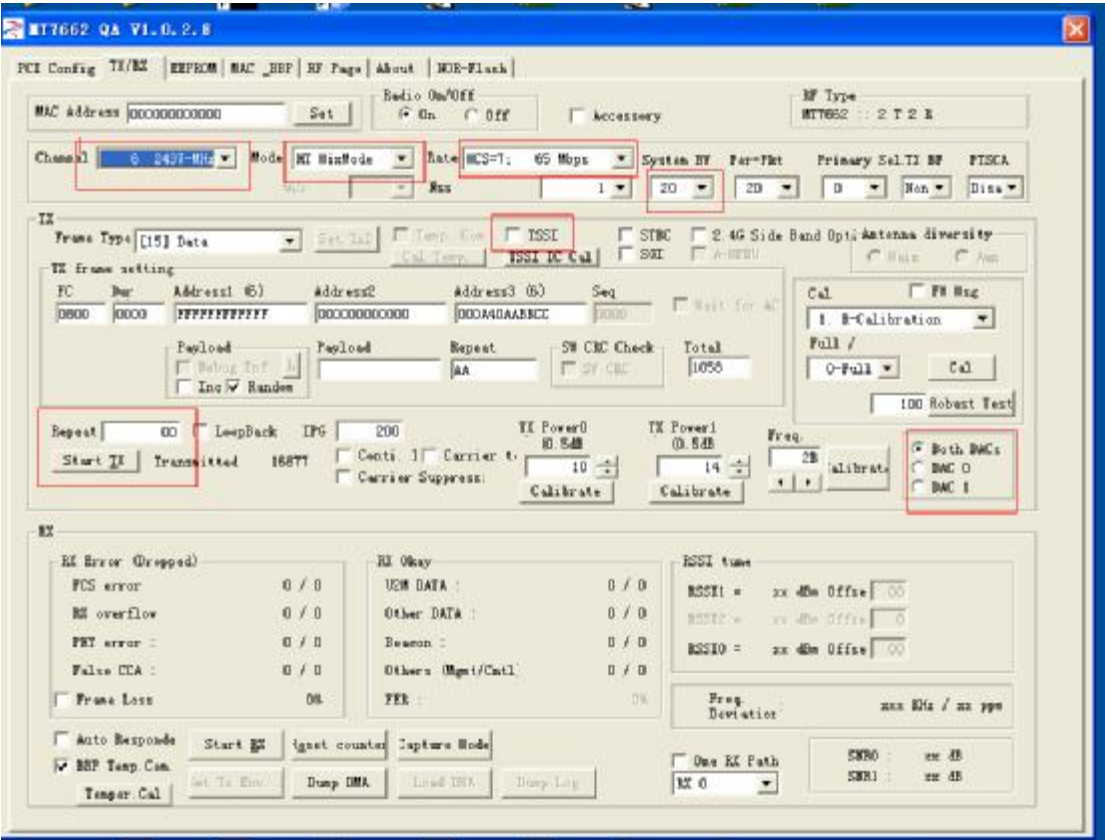

7,开始测试

Start Testing

**Confidential B** 

<u>a sa san</u>

# MEDIATEK

# **MT7662 BT Tool User Manual**

V0.1

Copyright © MediaTek Inc. All rights reserved.

둁

# **History**

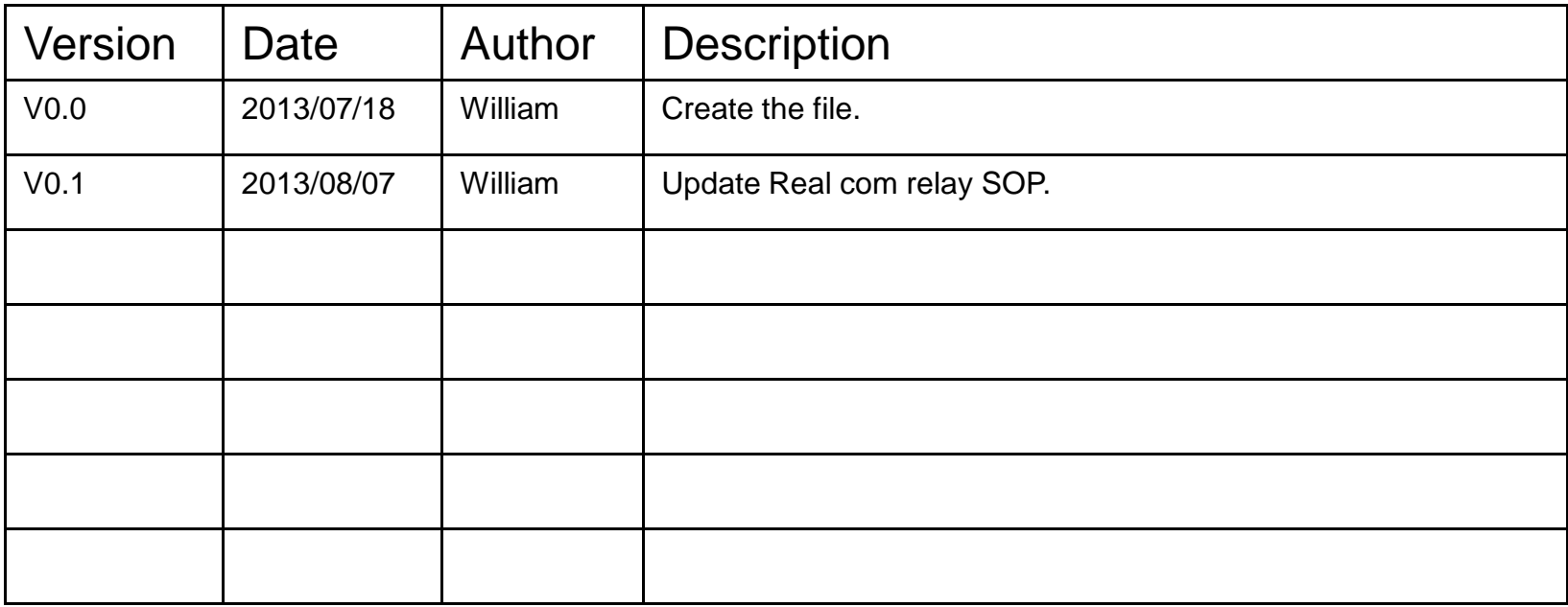

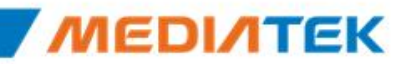

# **Agenda**

- SOP- How to install USB BT Tool and Driver
	- **Update USB driver:**
		- Update USB driver\_Method\_A
		- Update USB driver\_Method\_B
	- **BT Tool in WCN Combo Tool:**
		- COM and Download patch
- SOP How to use BT Tool
	- BT Tool:
		- **1. Setting** page for Bluetooth Test-Mode
		- **2. RF Test** page for BR & EDR TX-Mode
		- **3. BLE Test mode** page for LE TX/RX-Mode
		- **4. Non-signaling RX Test** page for BR & EDR RX-Mode
		- **5. TX tone Test** page for BR/EDR/LE continuous TX-Mode

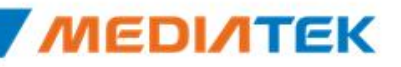

**Confidential B** 

**Contract Contract Contract** 

# MEDIATEK

### **SOP-How to install USB BT Tool and Driver**

Copyright © MediaTek Inc. All rights reserved.

Ŧ

Device Manager

4 HP-PC

 $\triangle$ 

File Action View

同|

**Batteries** 

Help

同日雨风险火焰

### **Update USB driver**

- 1. Plug in the USB DUT
- 2. Go to the "Device Manager"
- 3. Select "BT" device to install BT driver.

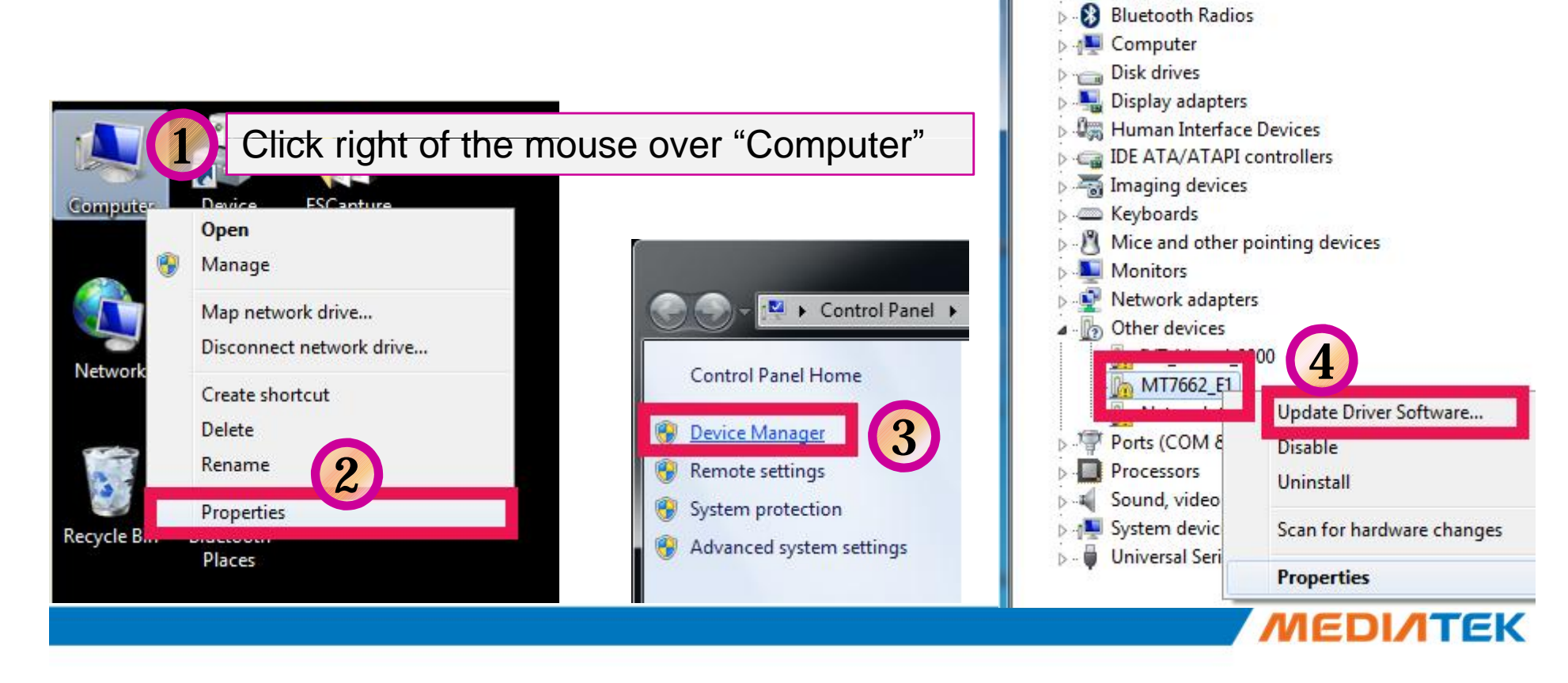

### **Update USB driver (Cont.)**

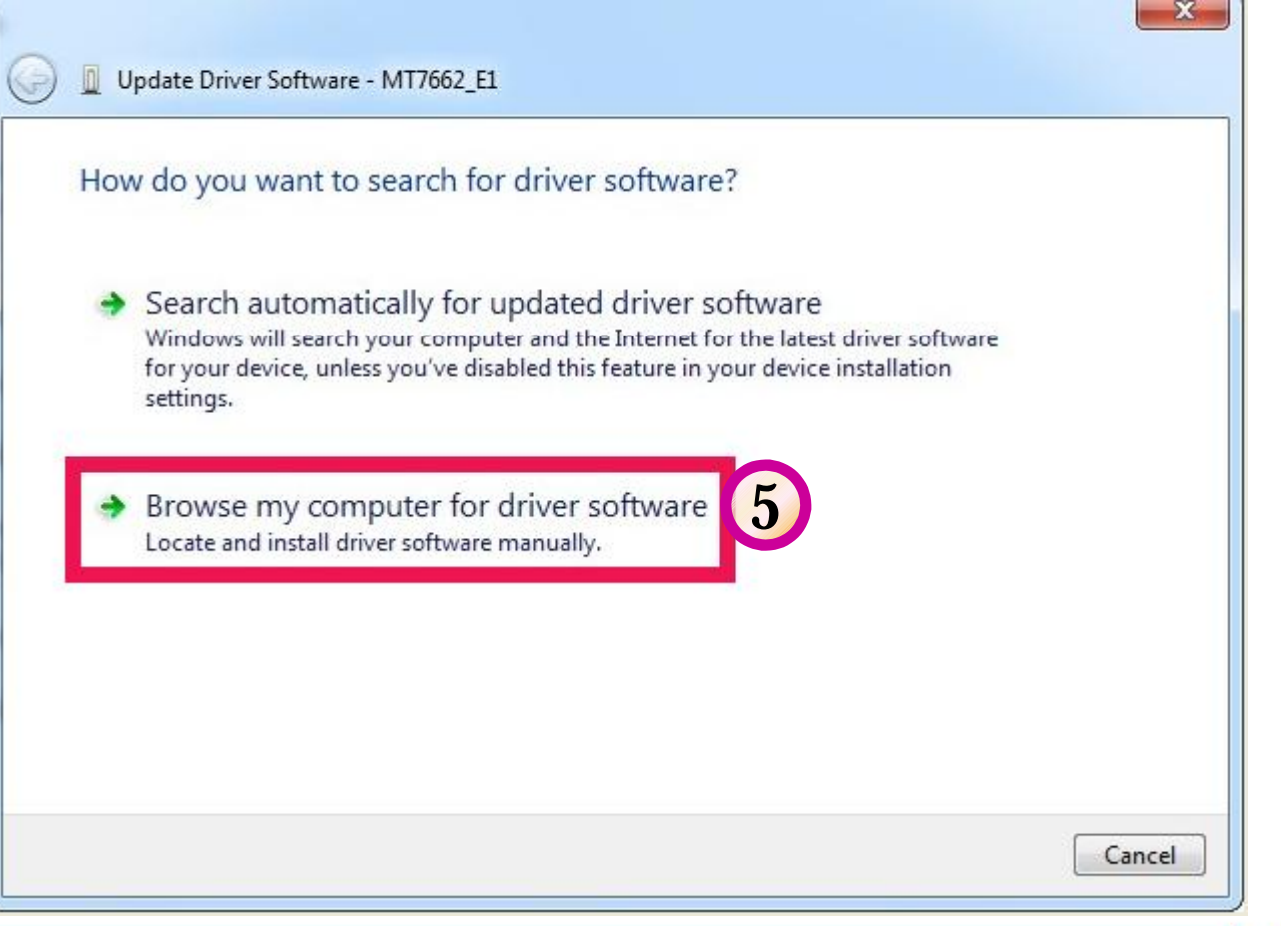

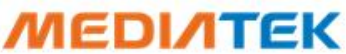

### **Update USBdriver\_Method\_A**

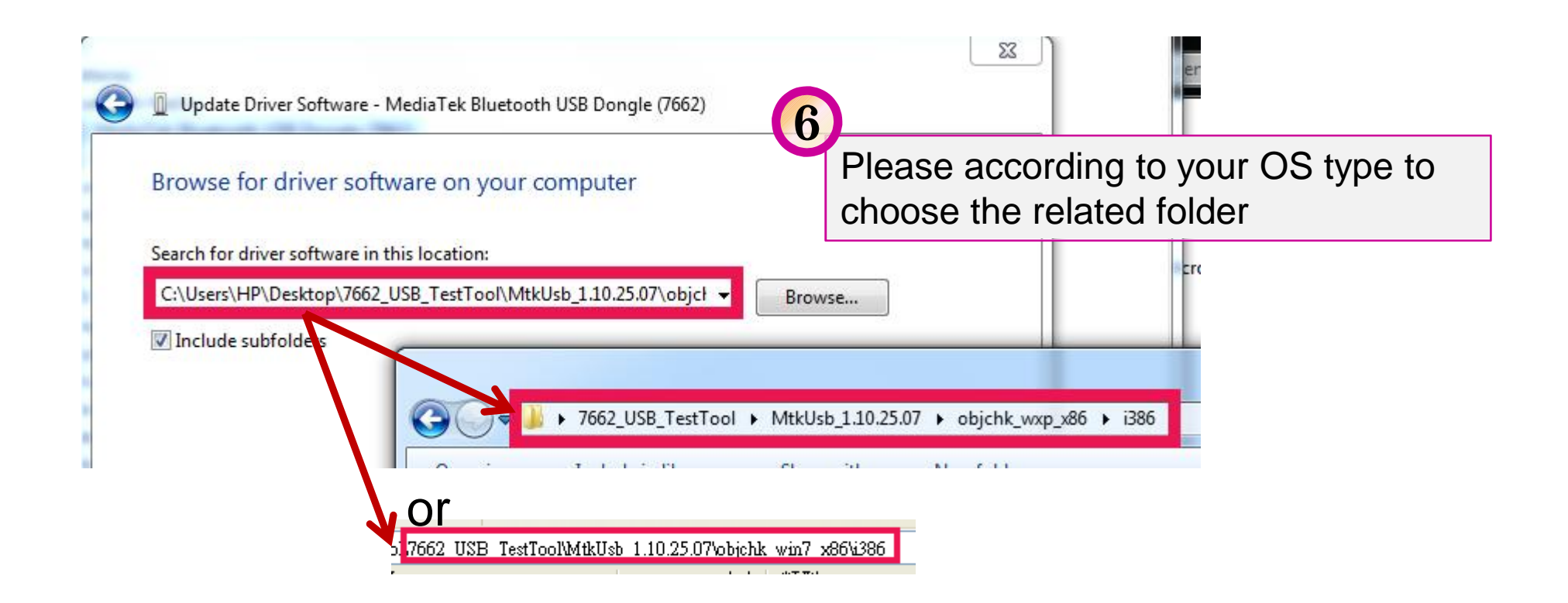

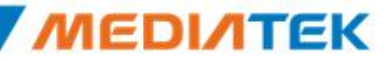

#### **Confidential B**

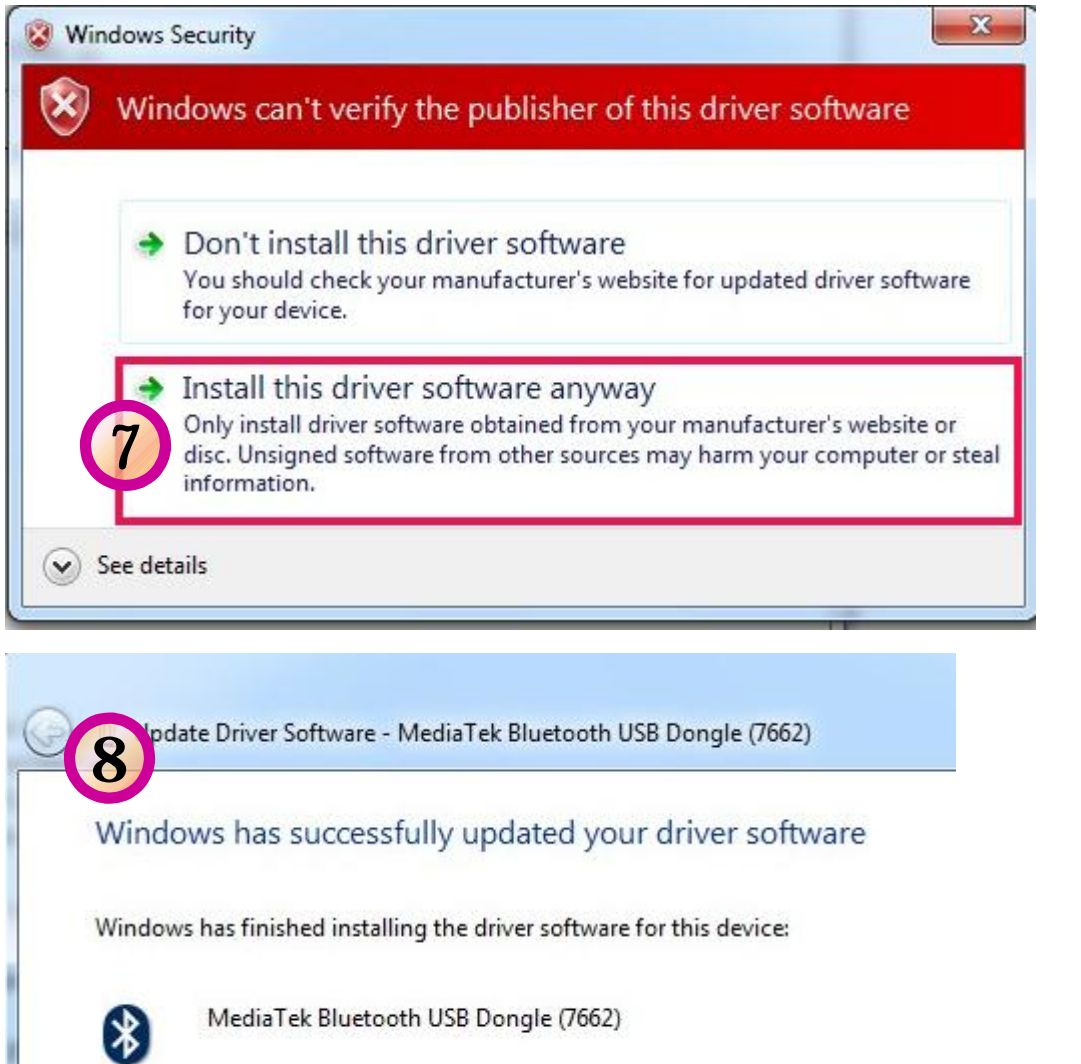

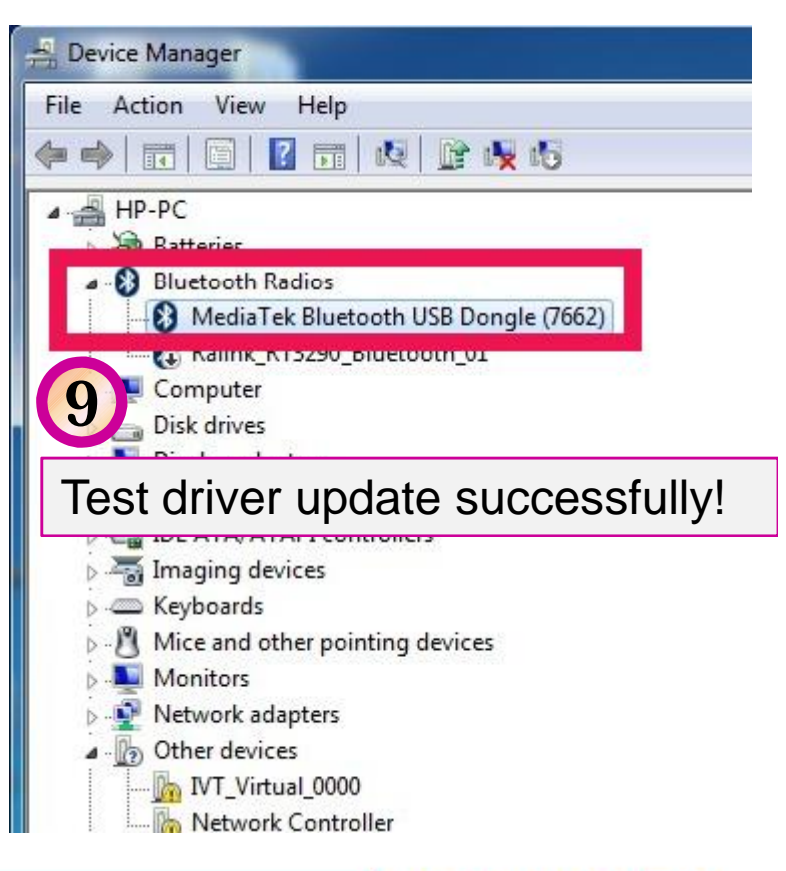

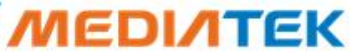

### **Update USBdriver\_Method\_B**

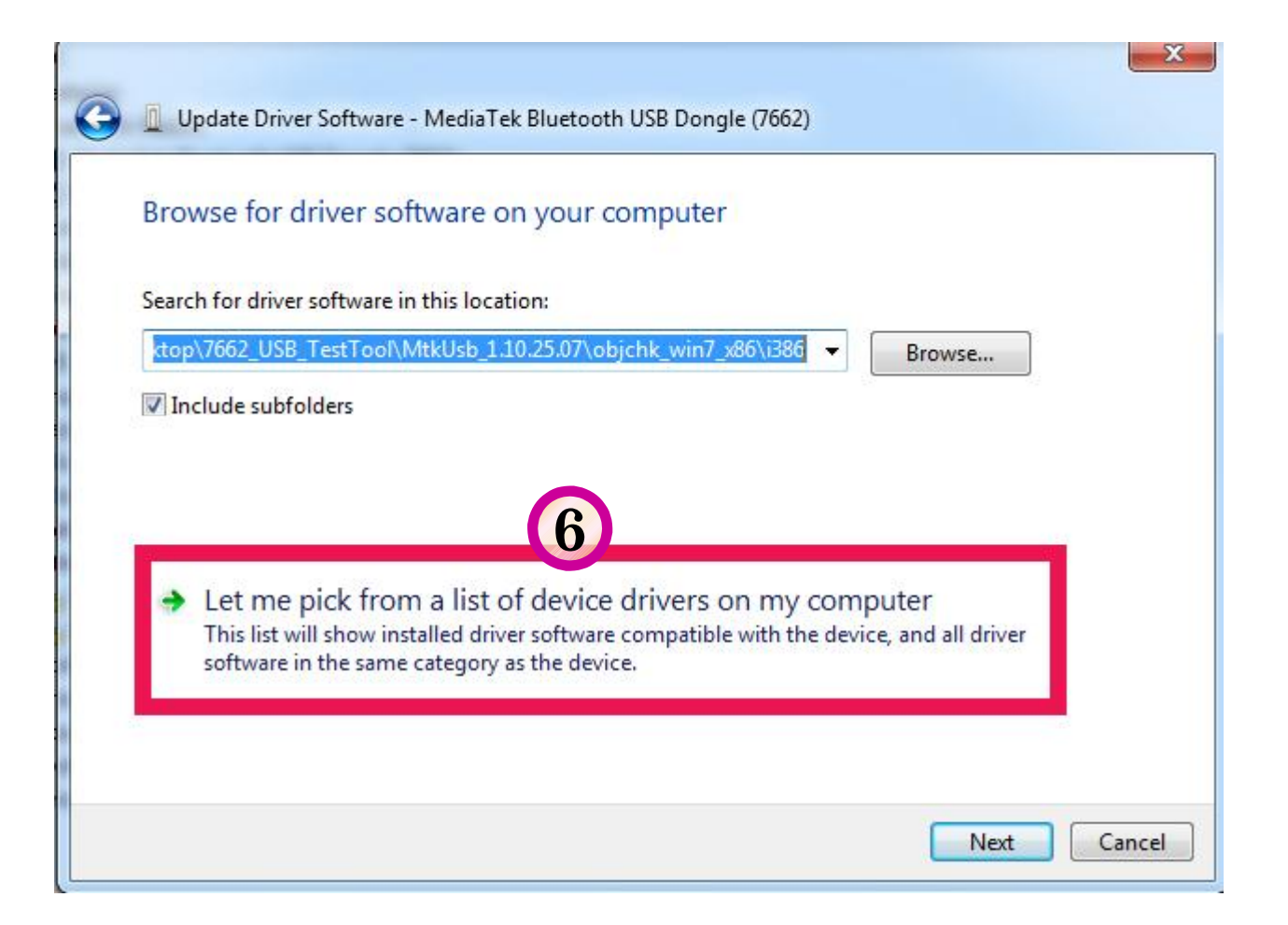

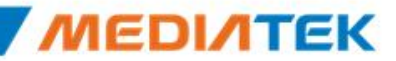

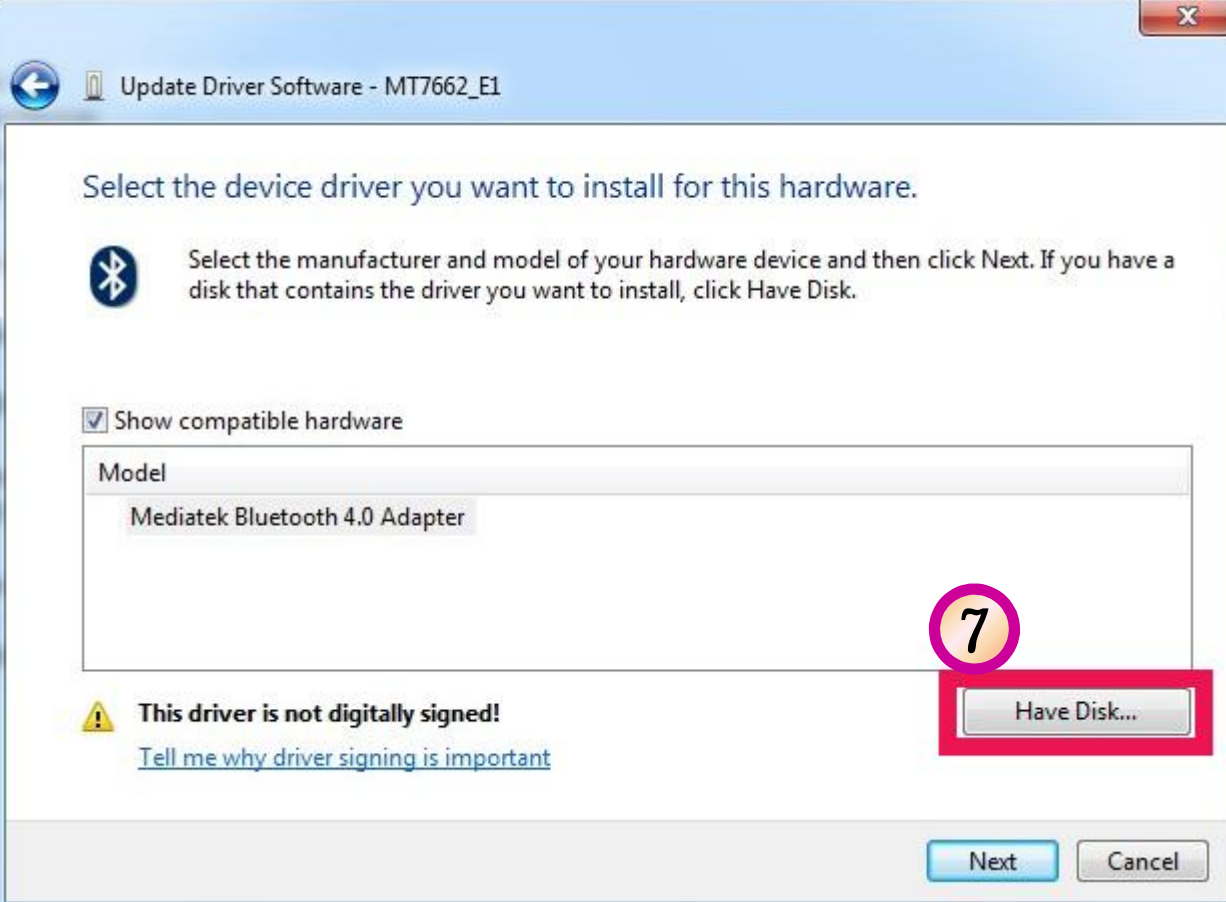

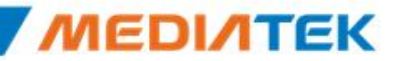

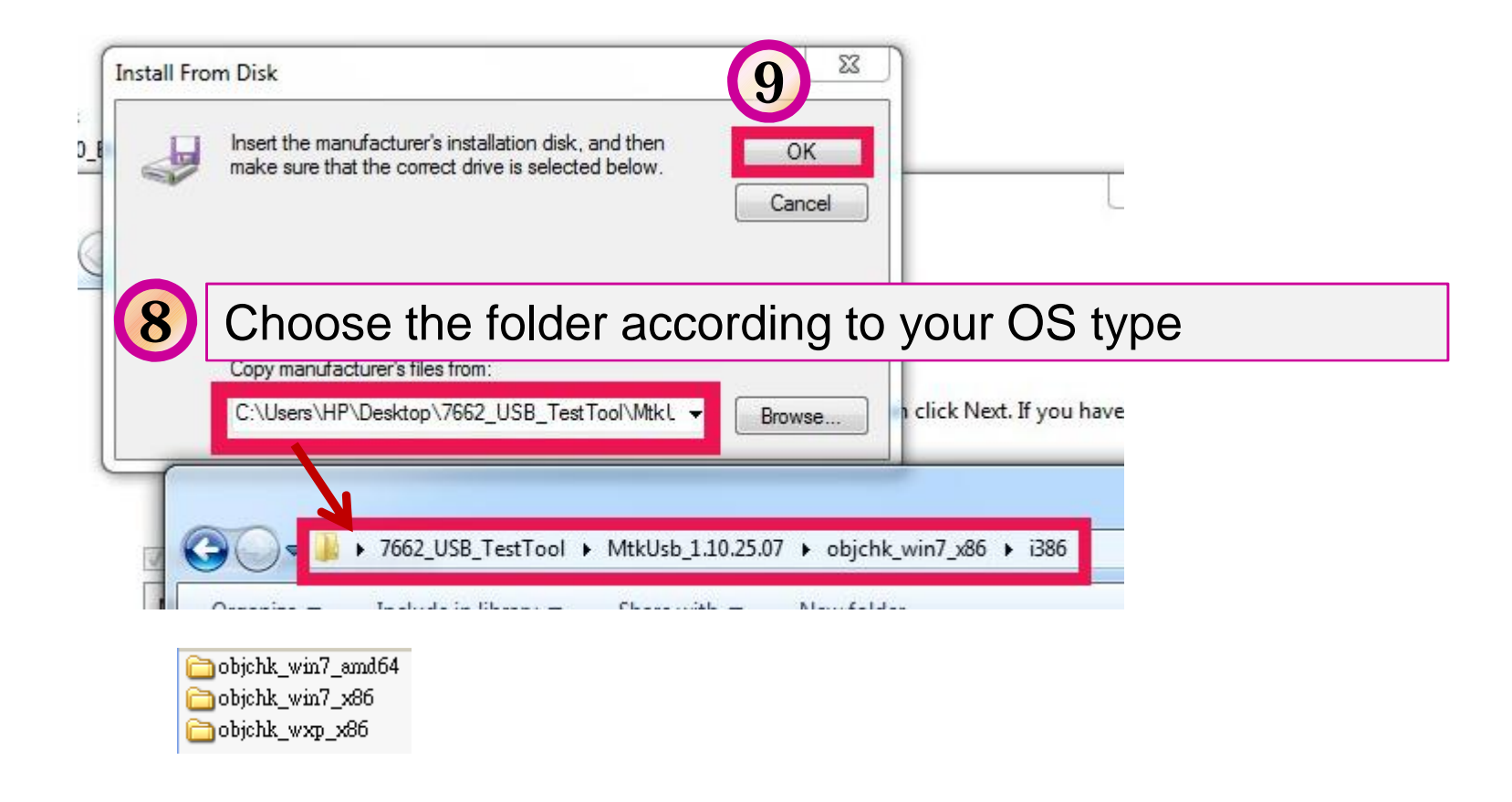

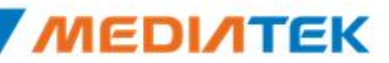

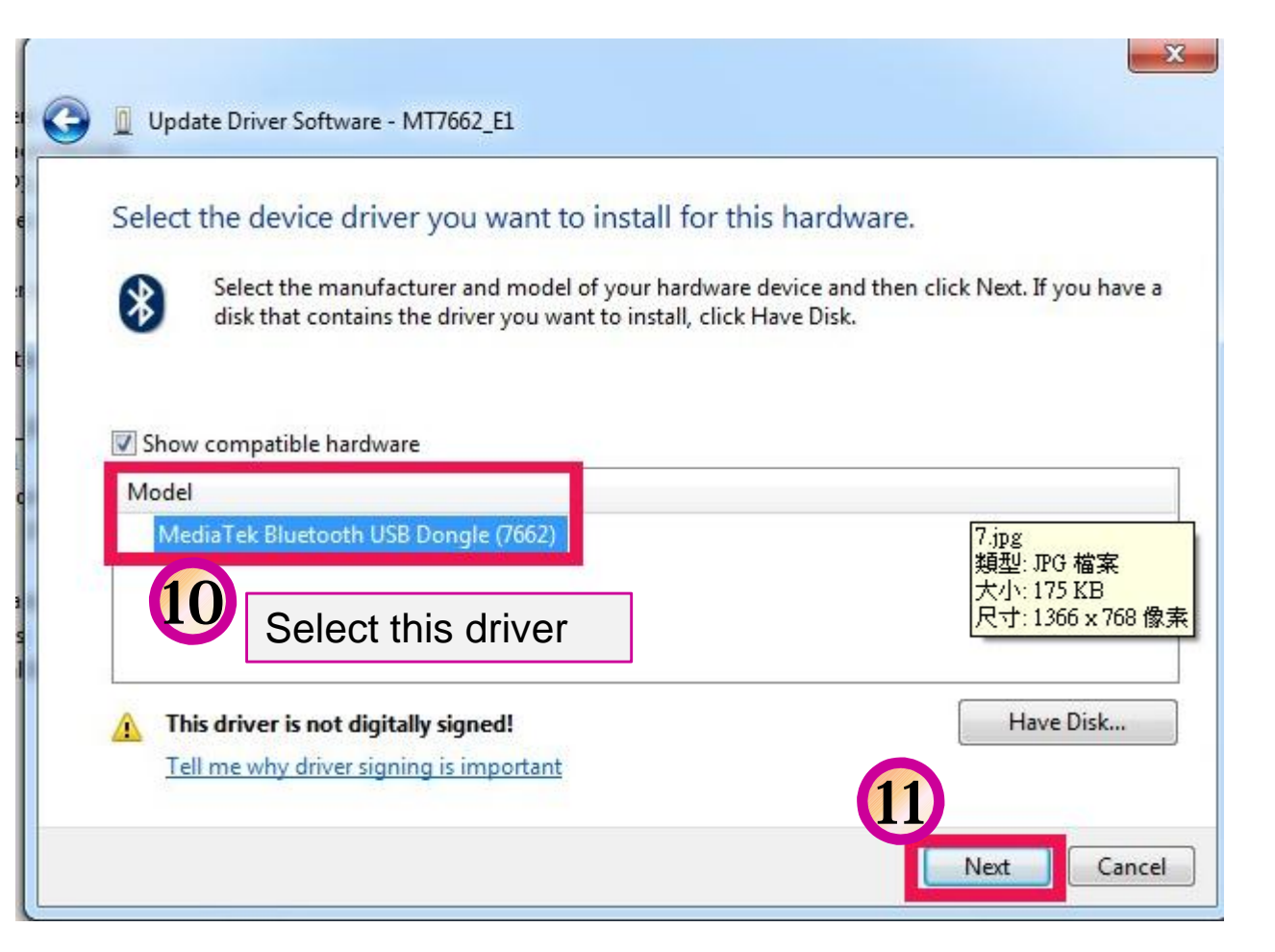

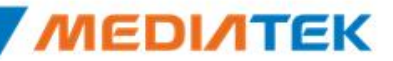

#### **Confidential B**

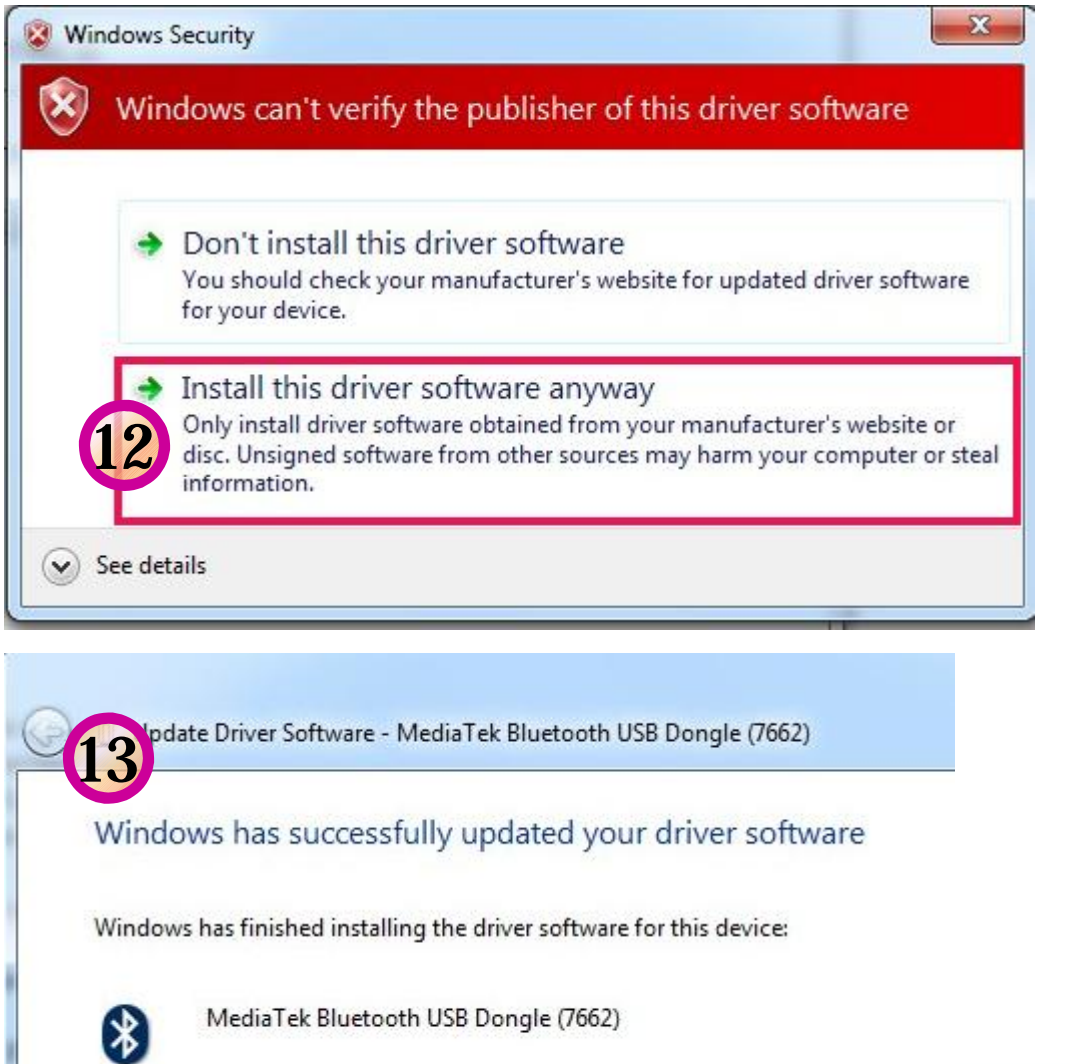

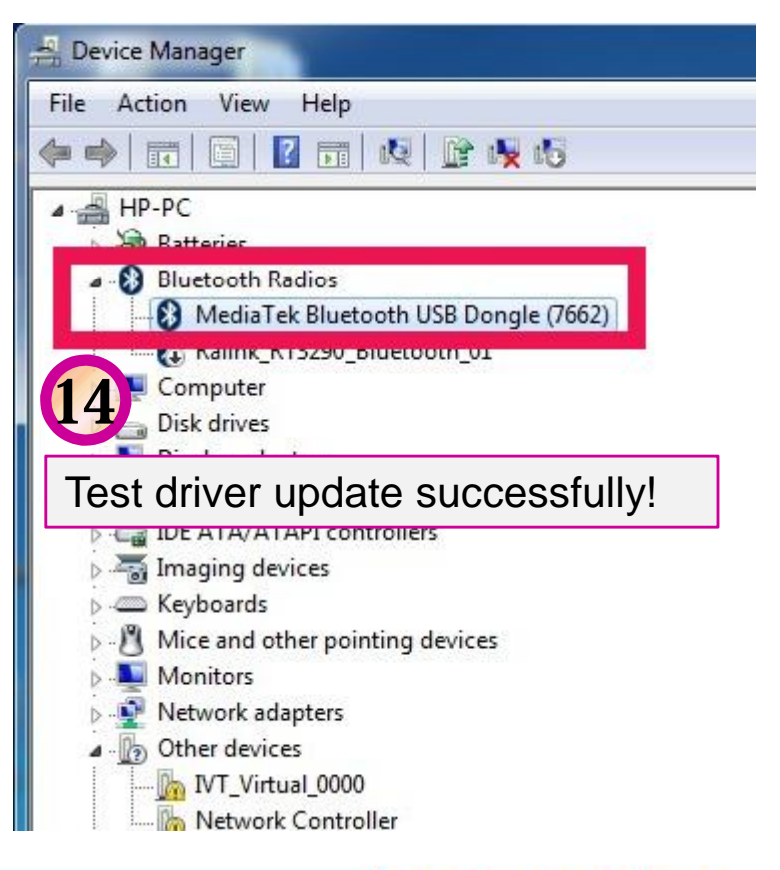

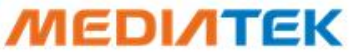

### **WCN Combo Tool**

**·** Install BT tool: WCN\_Combo\_Tool\_Setup.exe

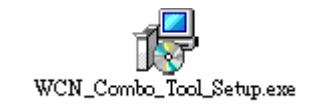

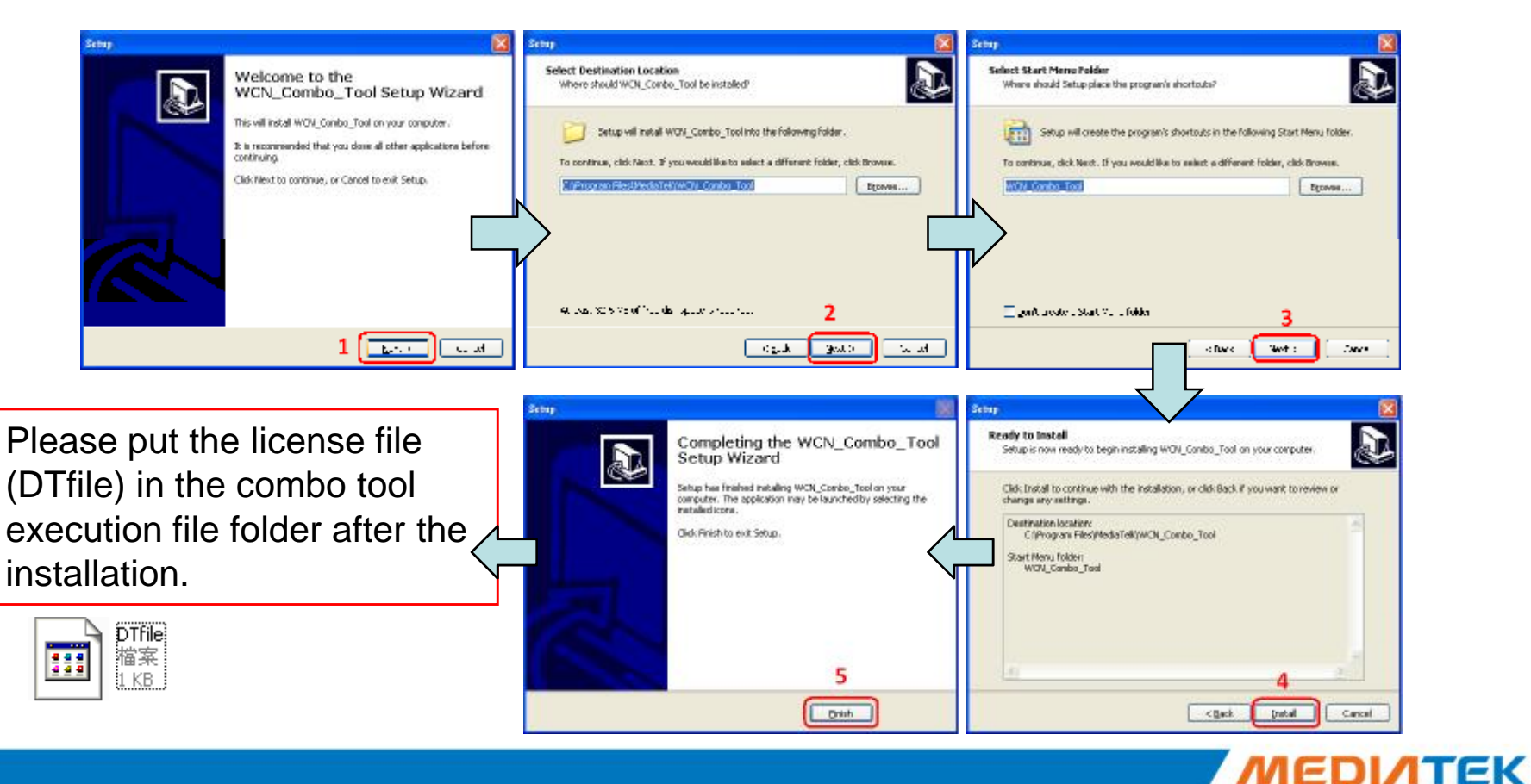

### **BT Tool in WCN Combo Tool**

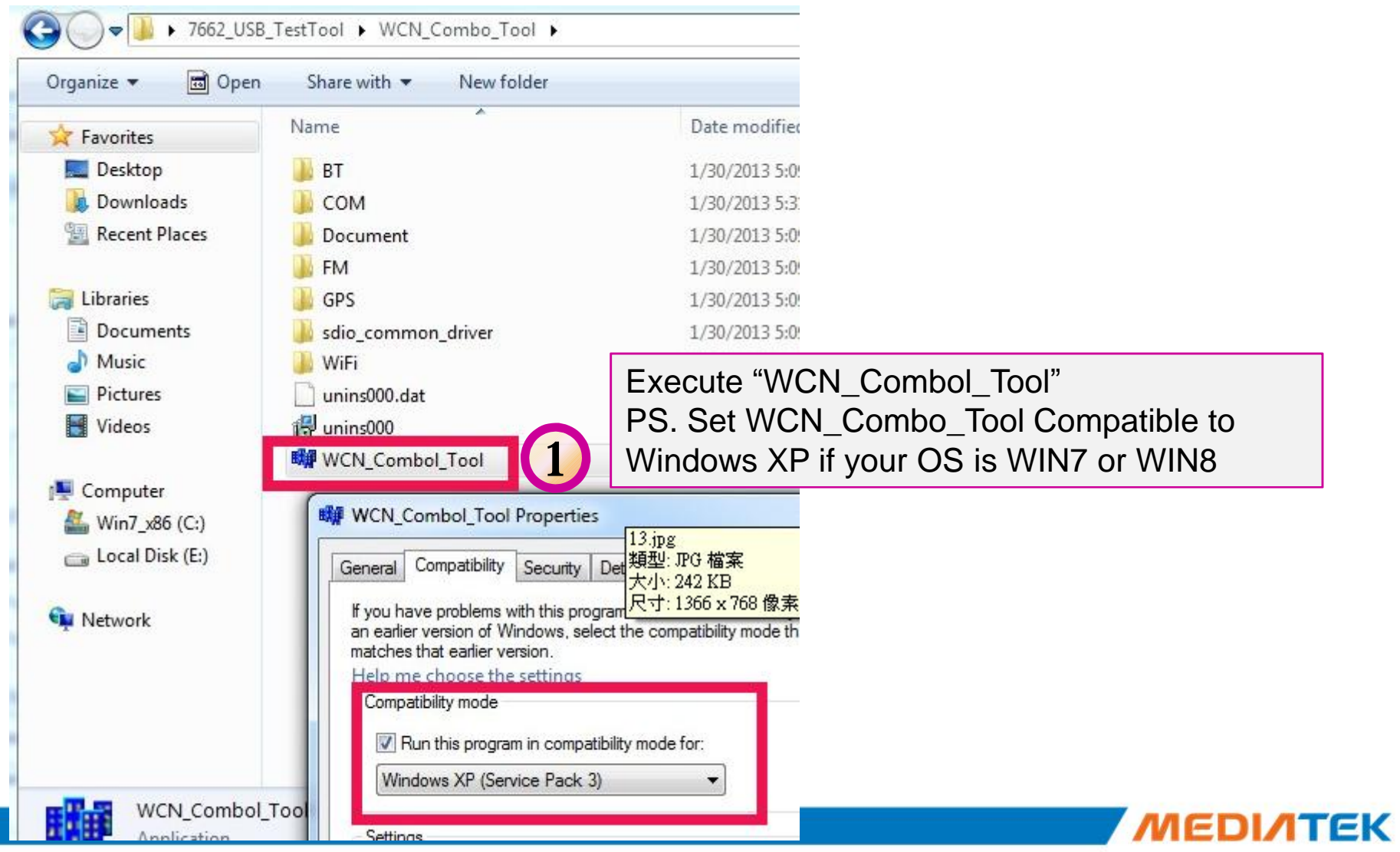

### **BT Tool in WCN Combo Tool (cont.)**

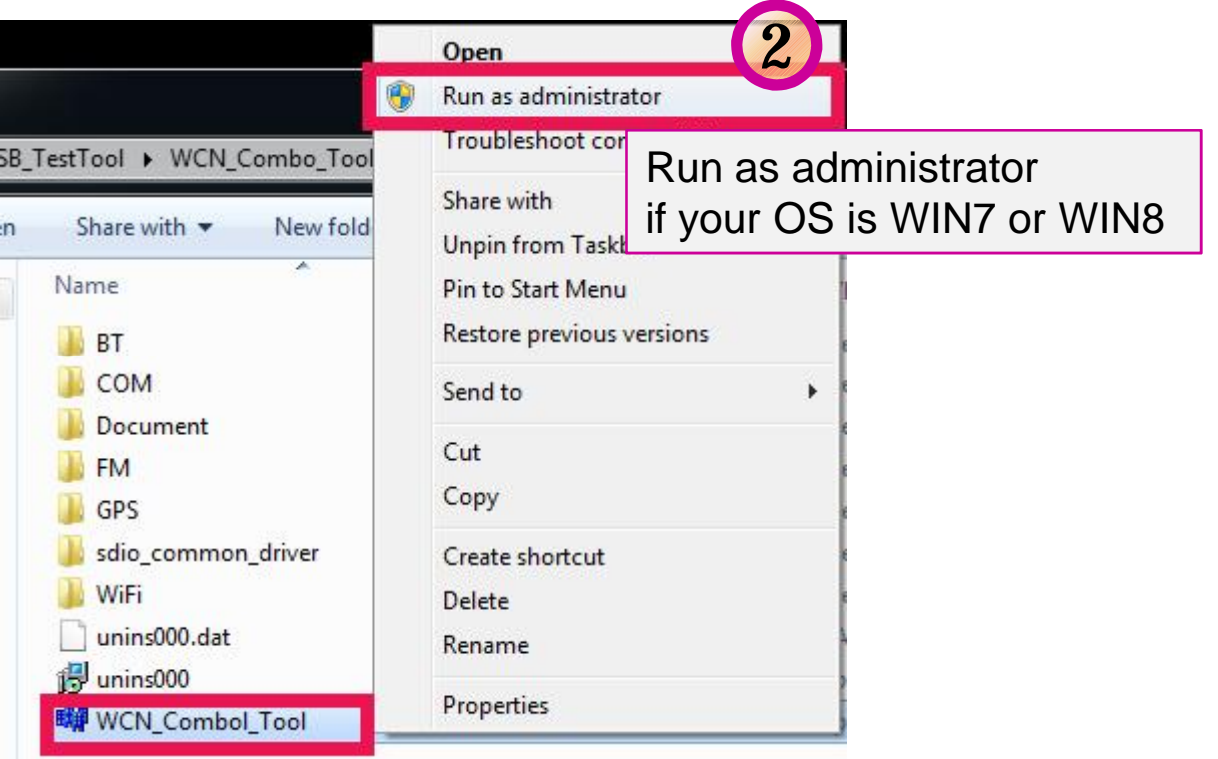

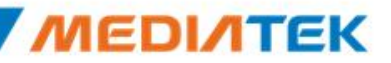

#### **Confidential B**

### **BT Tool in WCN Combo Tool (Cont.)**

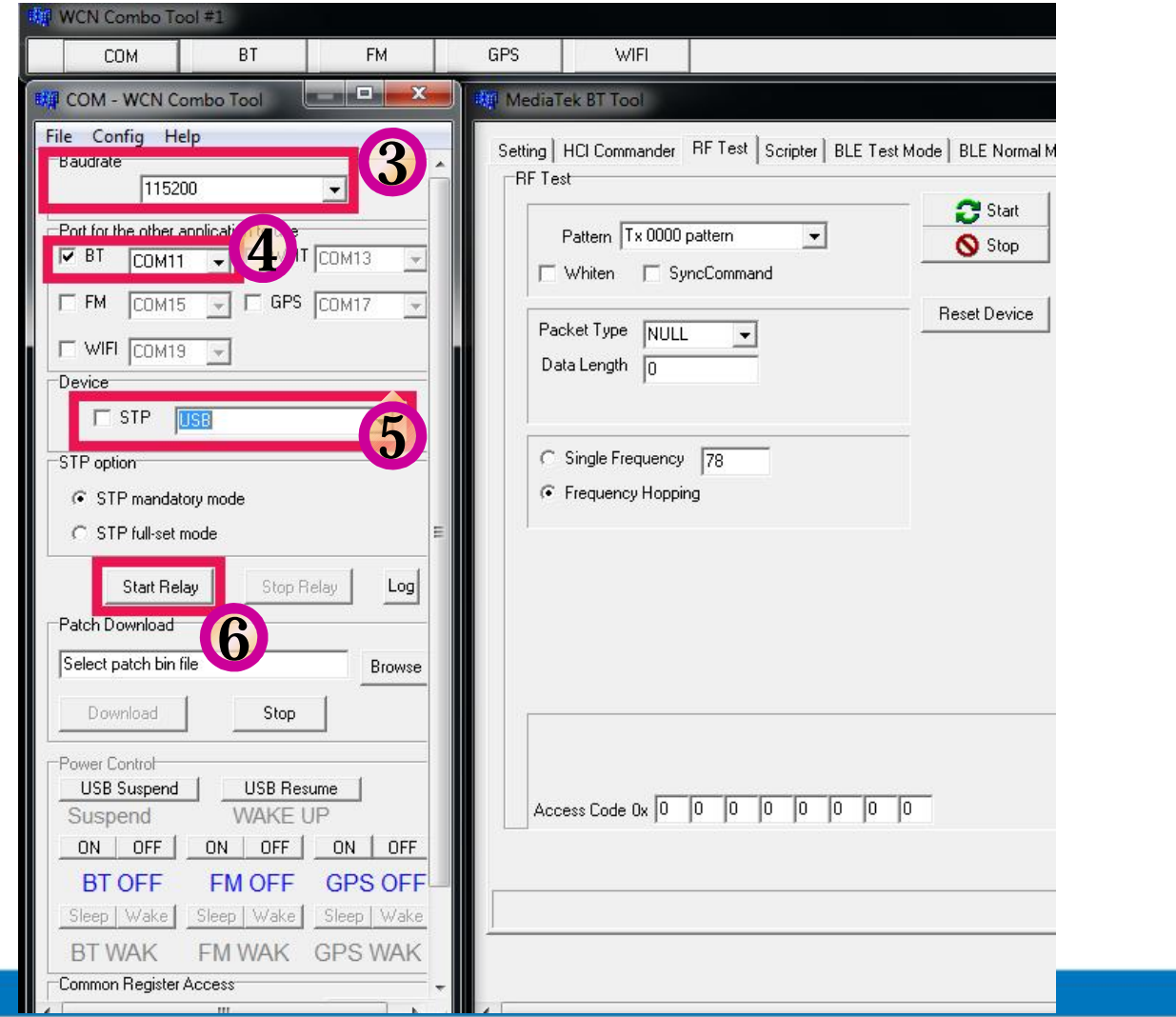

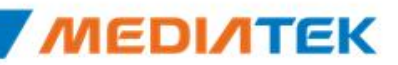

## **BT Tool in WCN Combo Tool (Cont.)**

- Click "Browse" button to choose suitable patch file.
- Click "Download" button to download patch.
- A dialog window will pop up to inform the result of download procedure.

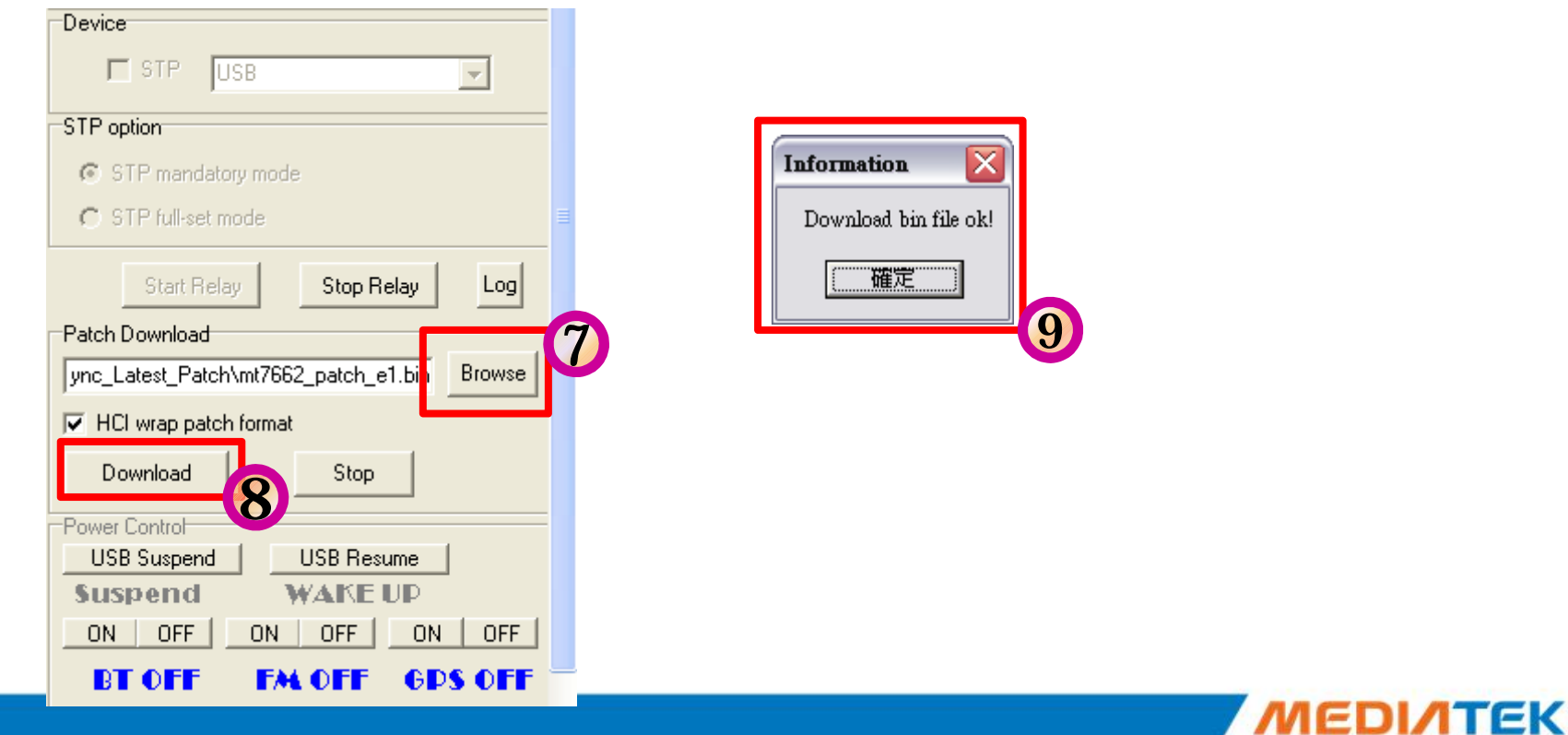

### **BT Tool in WCN Combo Tool (Cont.)**

- **Select this specific COM port number first.** 
	- this specific COM port number is the same as step4 in previous pages.
- Click "Open" to open BT COM port ; click "Close" to close BT COM port.
- **Remember to click "RESET Device" after BT COM port is opened.**

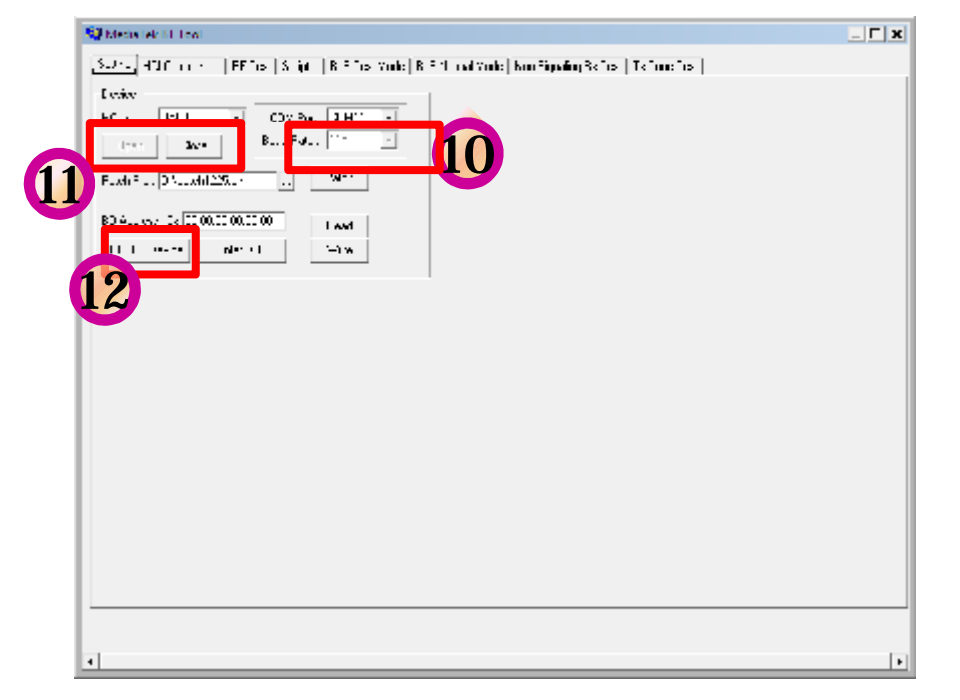

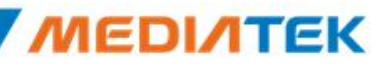

**Confidential B** 

 $\mathbf{r} = \mathbf{r}$ 

# MEDIATEK

### **SOP - How to use BT Tool**

Copyright © MediaTek Inc. All rights reserved.

₩

### **BT Tool in WCN Combo Tool**

- BT Tool:
	- **1. Setting** page for Bluetooth Test-Mode
	- **2. RF Test** page for BR & EDR TX-Mode
	- **3. BLE Test mode** page for LE TX/RX-Mode
	- **4. Non-signaling RX Test** page for BR & EDR RX-Mode
	- **5. TX tone Test** page for BR/EDR/LE continuous TX-Mode

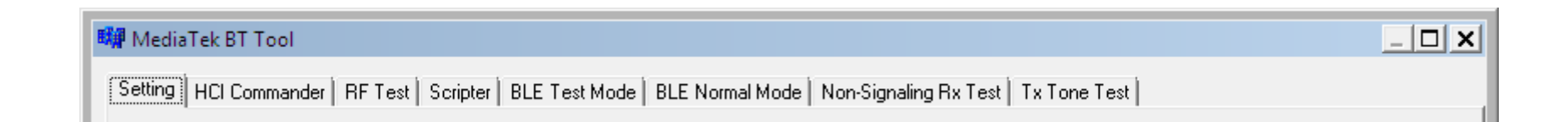

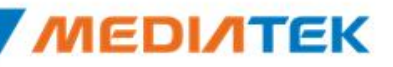

### **How to use BT Tool**

- **BT Tool:** 
	- **1. Setting** page for Bluetooth Test-Mode
	- **2. RF Test** page for BR & EDR TX-Mode
	- **3. BLE Test mode** page for LE TX/RX-Mode
	- **4. Non-signaling RX Test** page for BR & EDR RX-Mode
	- **5. TX tone Test** page for BR/EDR/LE continuous TX-Mode

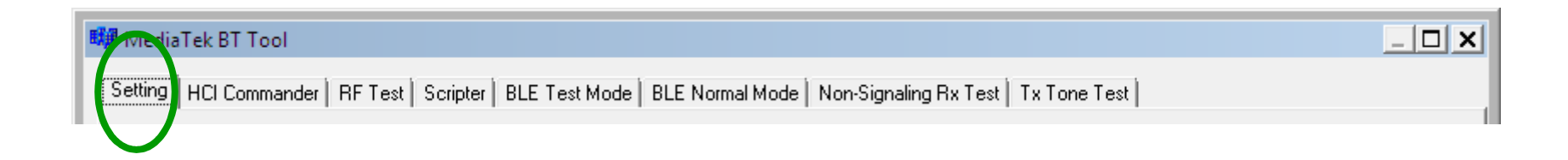

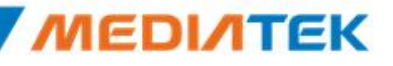

Open / Close COM

- Read BD Address
- **Enter Test Mode**

### **Read BD Address**

- 1. Ensure BT COM port is opened and "RESET Device" button is clicked.
- 2. Click "**Read**" button.
- 3. BD Address is updated

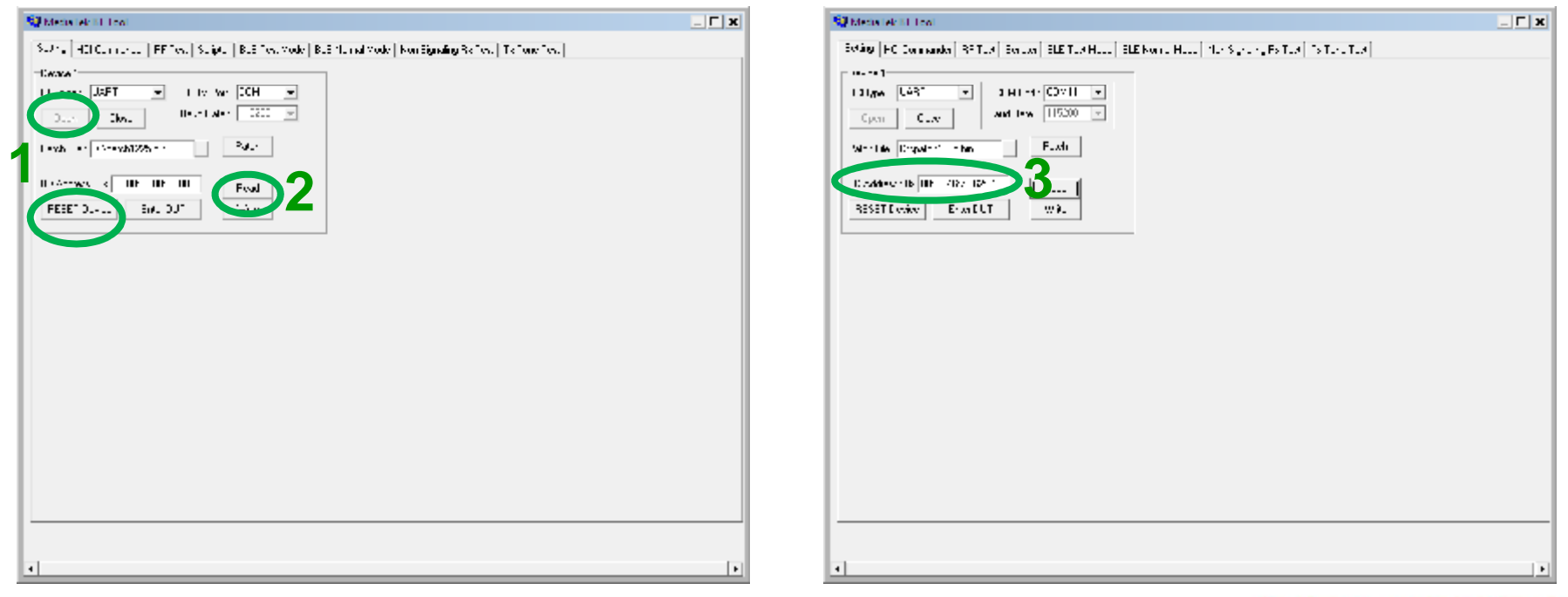

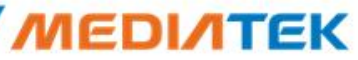

### **Enter Test Mode**

- 1. Ensure BT COM port is opened and "RESET Device" button is clicked.
- 2. Click "**Enter DUT**" button to allow DUT to enter test mode.
- 3. The connection between DUT and test set (ex: CBT) could be established under test mode.

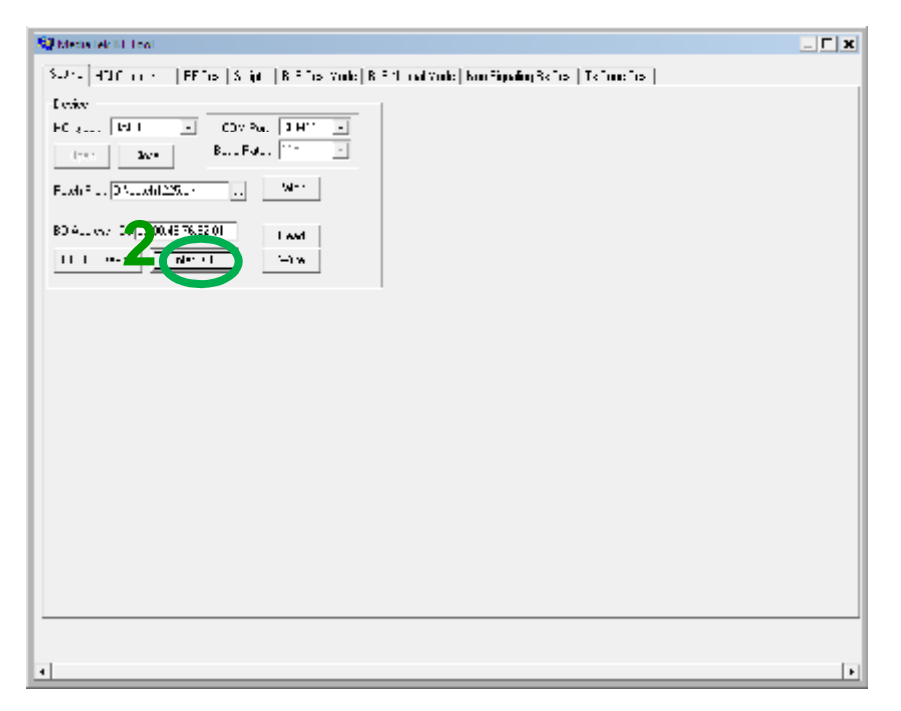

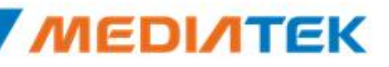

**Reset Device** 

• BR & EDR TX Mode

**Tx Power Control** 

### **Agenda**

### ■ BT Tool:

- **1. Setting** page for Bluetooth Test-Mode
- **2. RF Test** page for BR & EDR TX-Mode
- **3. BLE Test mode** page for LE TX/RX-Mode
- **4. Non-signaling RX Test page for BR & EQ**
- **5. TX tone Test** page for BR/EDR/LE continuous TX-IVIOUE • Hopping/Single Frequency

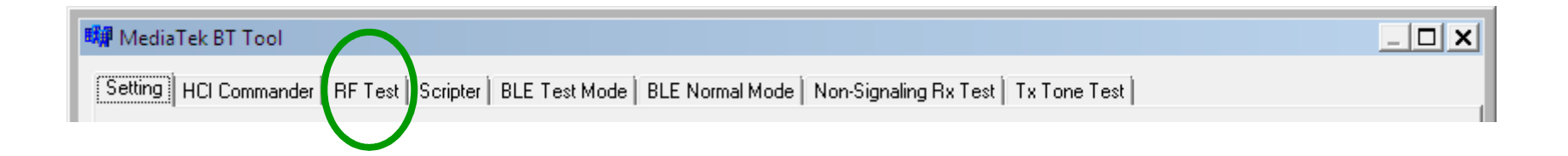

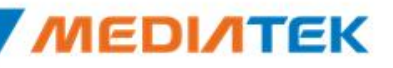

### **Reset Device**

- 1. Ensure BT COM port is opened and "RESET Device" button is clicked.
- 2. Click "**Reset Device**" button to Reset DUT.
- 3. HCI RX event is responded (RX: 0E 04 01 03 0C 00)

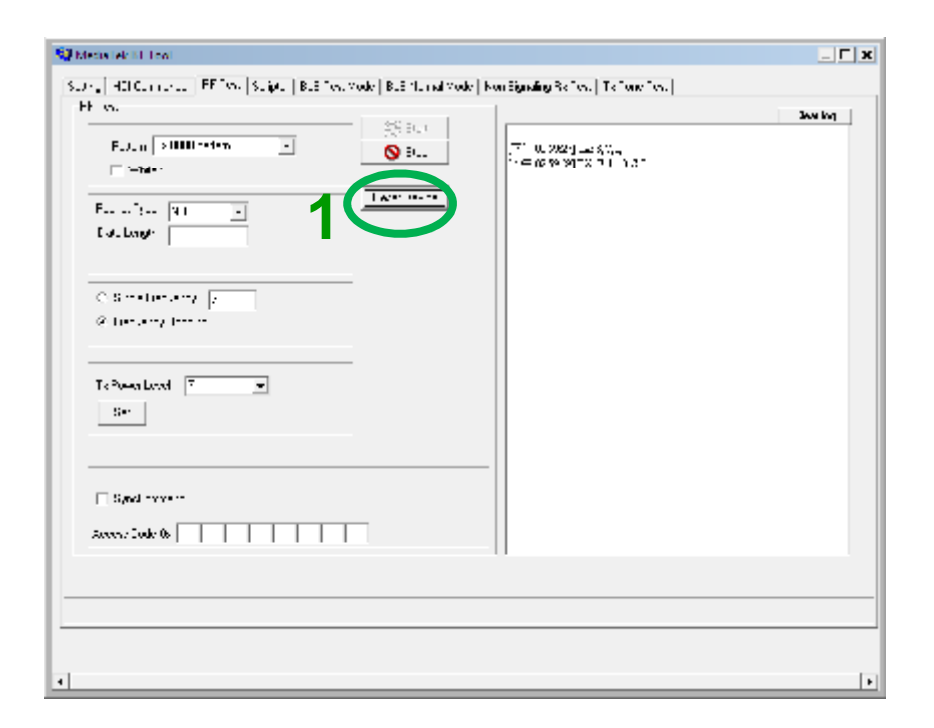

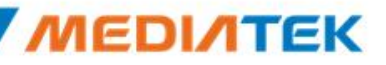

### **BR & EDR TX Mode**

- 1. Ensure BT COM port is opened and "RESET Device" button is clicked.
- 2. Set pattern type, packet type, and signal Frequency. And then Click "**Start**" button.
- 3. Check Tx power of DUT by test set (ex: CBT).
- 4. Click "**Stop**" button to end test.

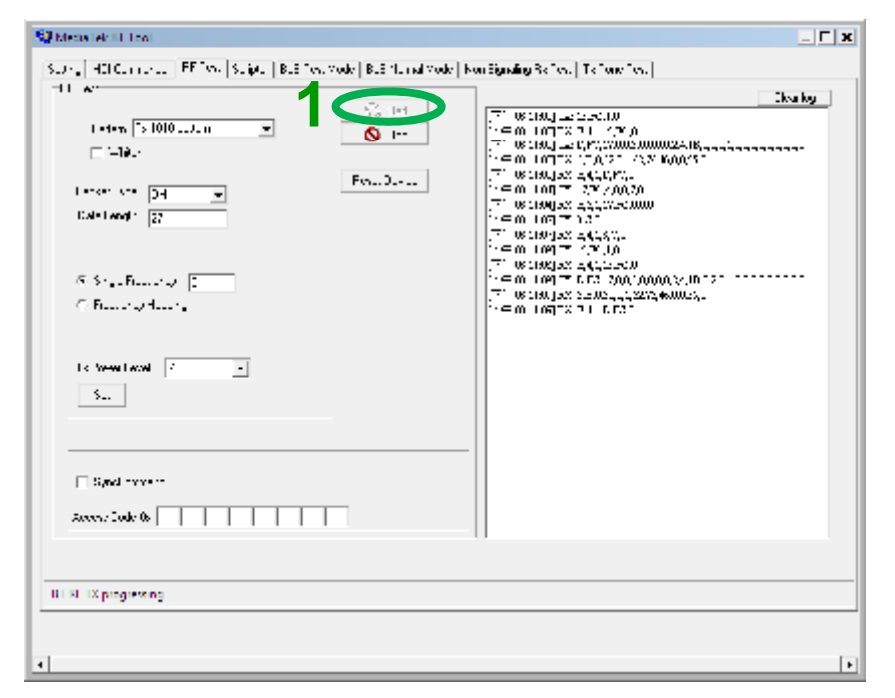

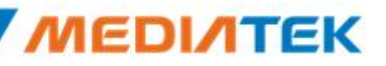

### **Tx Power Control**

- 1. Ensure BT COM port is opened and "RESET Device" button is clicked.
- 2. Set pattern type, packet type, and signal Frequency. And then Click "**Start**" button.
- 3. Check Tx power of DUT by BT test set (ex: CBT).
- 4. Select "**Tx Power Level**" to 6~0, and then see if TX power is correspondly changed.

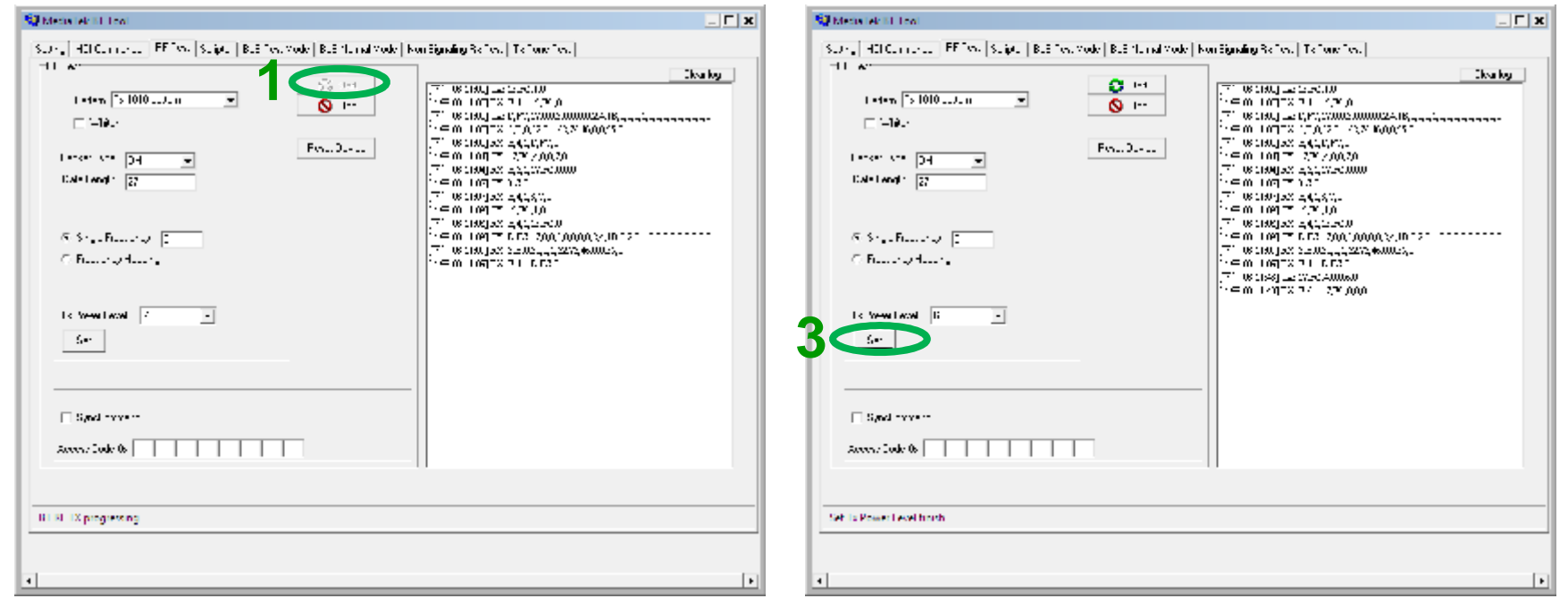

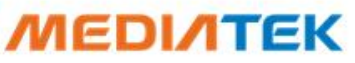

# **Hopping**

▪ Select "**Frequency Hopping**", and then see if TX signal is present on spectrum analyzer correctly.

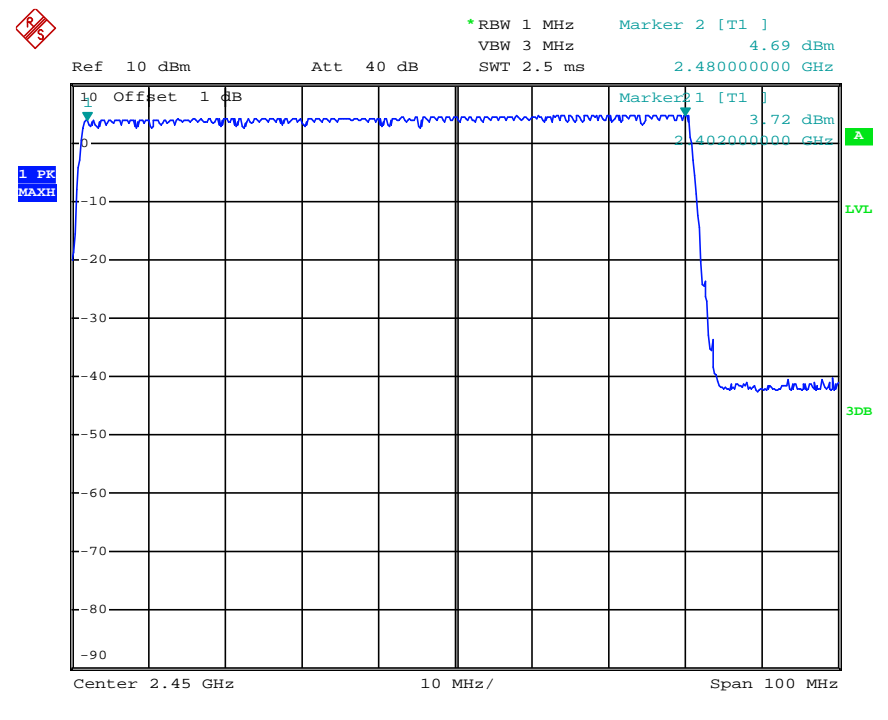

**Frequency Hopping**

29

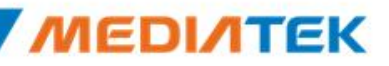

**MEDIATEK** 

### **Single Frequency**

Select "**Single Frequency**", and then change the channel number (00~78) ,TX signal is present on spectrum analyzer correspondingly.

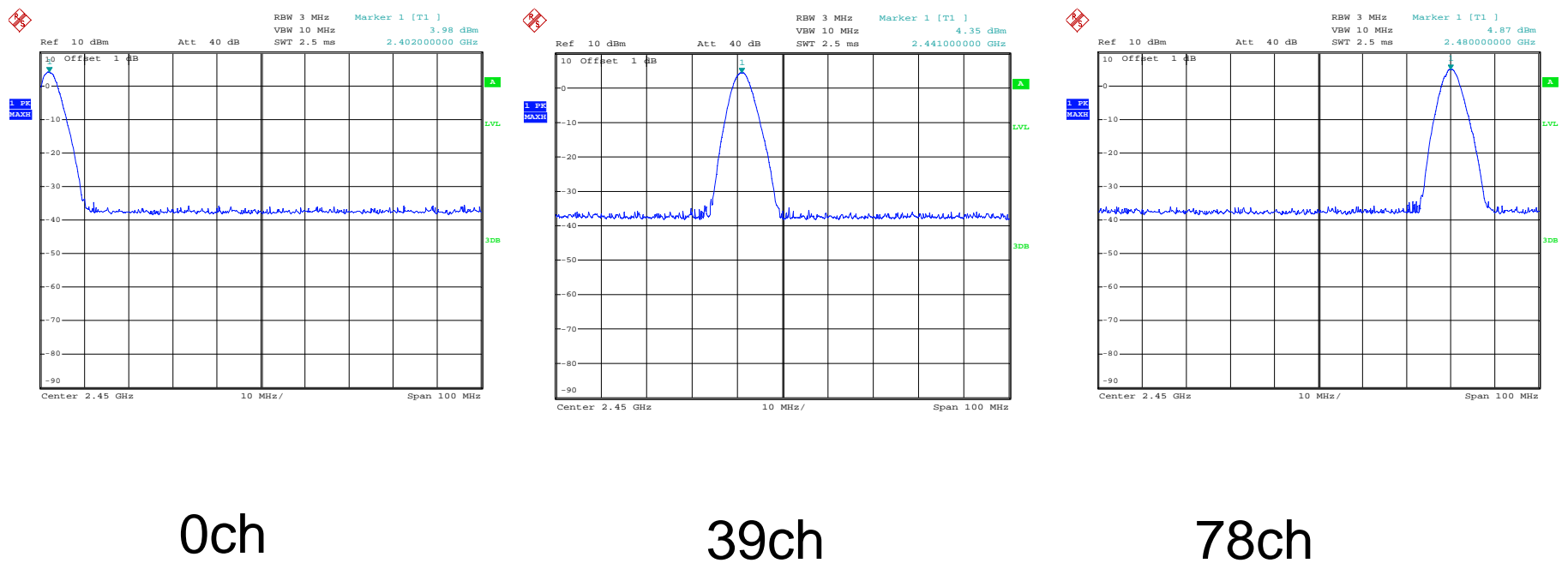

• BLE Test Mode – TX

• BLE Test Mode – RX

### **Agenda**

### ■ BT Tool:

- **1. Setting** page for Bluetooth Test-Mode
- **2. RF Test** page for BR & EDR TX-Mode
- **3. BLE Test mode** page for LE TX/RX-Mode
- **4. Non-signaling RX Test page for BR & EDR RX**
- **5. TX tone Test** page for BR/EDR/LE continuous TX-Mode

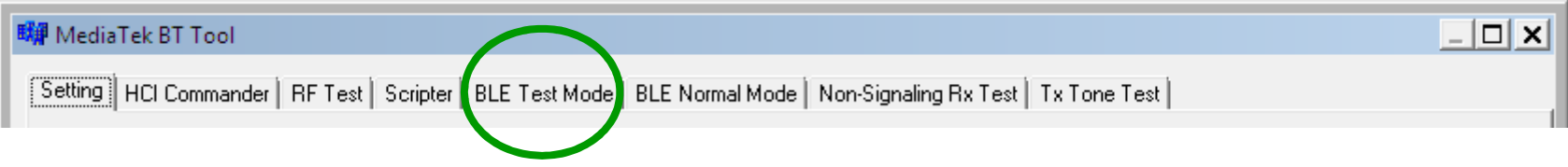

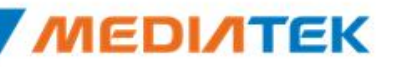

### **BLE Test Mode - TX**

- 1. Ensure BT COM port is opened and "RESET Device" button is clicked.
- 2. Set RF channel and Pattern type on CBT to analyze DUT TX performance.
- 3. Select TX frequency (00~39) and Tx pattern. Then click "**Start**" button.
- 4. TX signal is present on CBT correspondingly.
- 5. Click "**Stop**" button to end LE TX test.

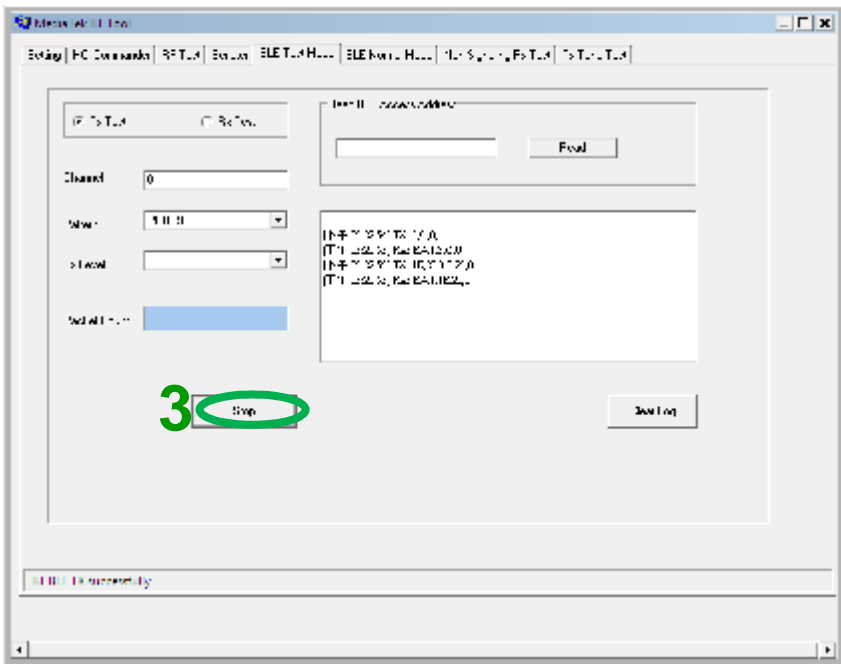

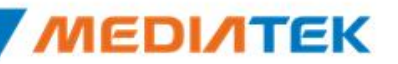

### **BLE Test Mode - RX**

- 1. Ensure BT COM port is opened and "RESET Device" button is clicked.
- 2. Set Rx Level, RF channel, and Pattern Type on CBT. Then Turn on generator.
- 3. Select RX frequency (00~39) and Rx pattern. Then click "**Start**" button.
- 4. Click "**Stop**" button. PER result are shown in below.

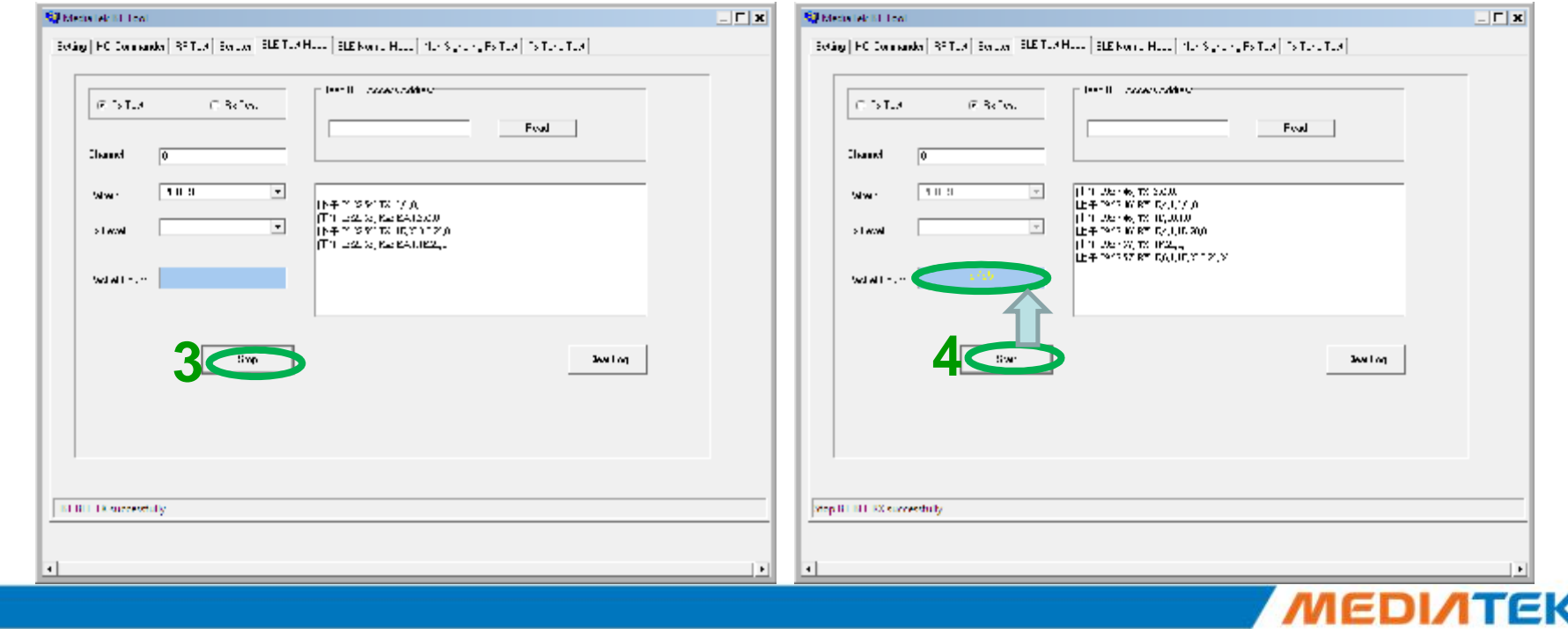

### **Agenda**

### ■ BT Tool:

- **1. Setting** page for Bluetooth Test-Mode
- **2. RF Test** page for BR & EDR TX-Mode
- **3. BLE Test mode** page for LE TX/RX-Mode
- **4. Non-signaling RX Test** page for BR & EDR RX-Mode
- **5. TX tone Test** page for BR/EDR/LE continuous TX-Mode

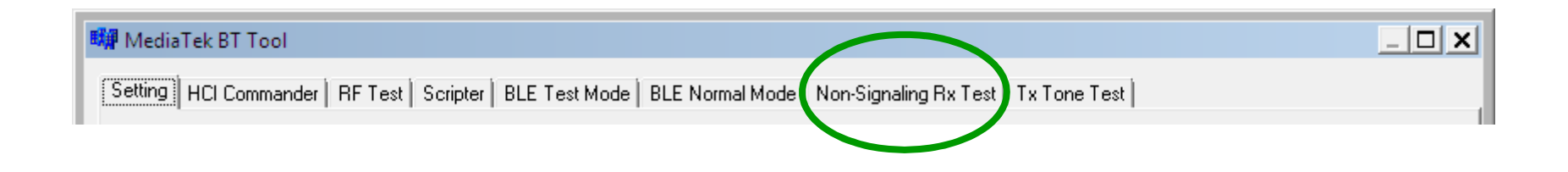

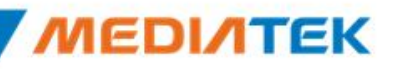

### **Non-Signaling RX Test**

- 1. Ensure BT COM port is opened and "RESET Device" button is clicked.
- 2. Set Rx Level, RF channel, Packet Type, Pattern Type, and BD address (ex: 000000A5F0C3) on CBT. **Then Turn on generator.**
- 3. Select Rx pattern, RX frequency (00~78), Packet Type, and Tester Address (ex: 000000A5F0C3, please fill "00A5F0C3"). Then click "**Enter Test**" button.
- 4. Click "**End Test**" button. PER/BER result are shown in right side.

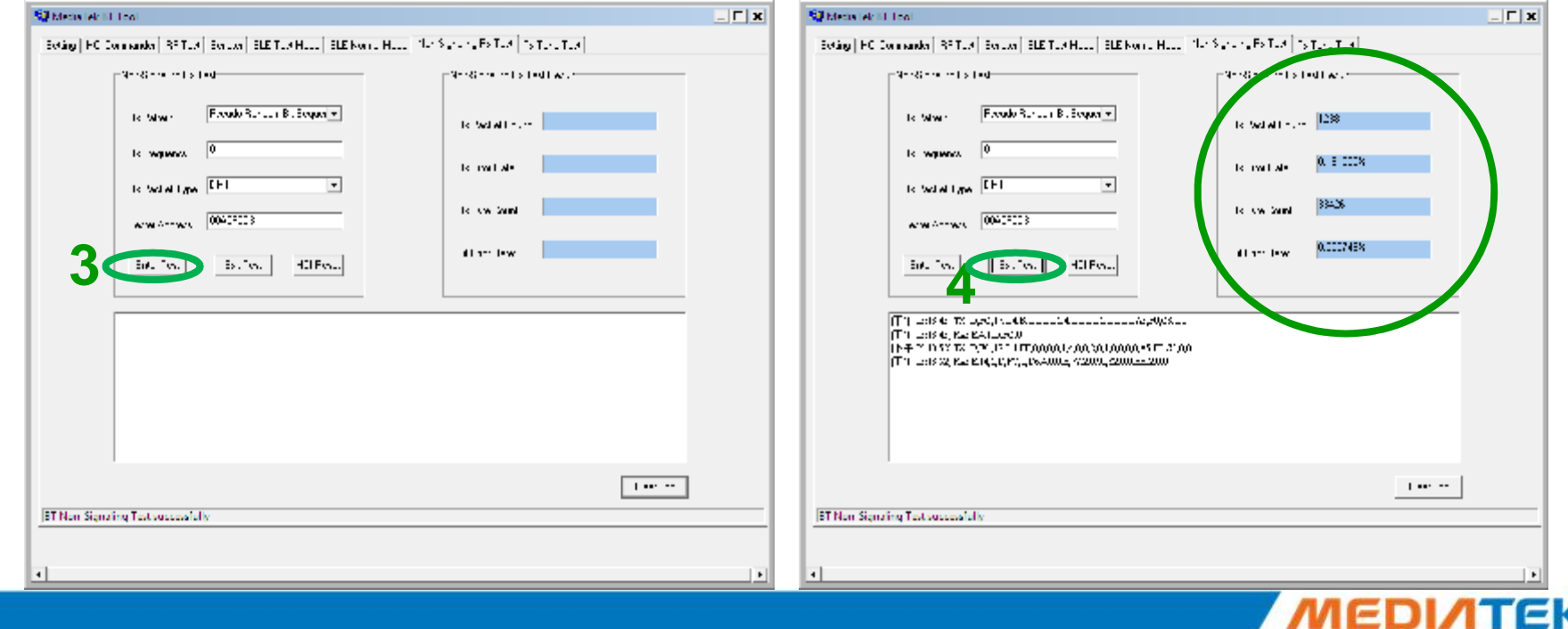

• Single Tone

(CW mode TX)

• Modulation Tone

(Continuous mode TX)

### **Agenda**

### ■ BT Tool:

- **1. Setting** page for Bluetooth Test-Mode
- **2. RF Test** page for BR & EDR TX-Mode
- **3. BLE Test mode** page for LE TX/RX-Mo
- 4. Non-signaling RX Test page for BR & EDR RX-Mode  $\bigcap$
- **5. TX tone Test** page for BR/EDR/LE continuous TX-Mode

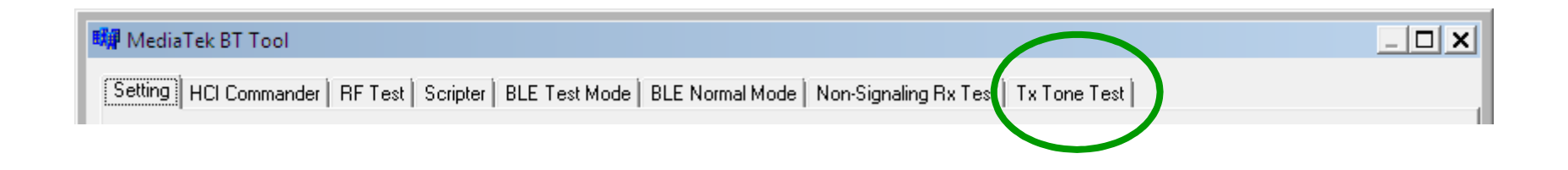

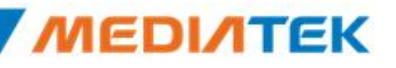

### **Single Tone** – CW tone TX (No modulated signal)

- 1. Ensure BT COM port is opened and "RESET Device" button is clicked.
- 2. Select Tone Type (ex: Single\_Tone\_DC), and then change the channel number  $(00 - 78)$
- 3. Click "**Enter Test**" button. TX signal is present on spectrum analyzer correspondingly.
- 4. Click "**HCI Reset**" button to end test.

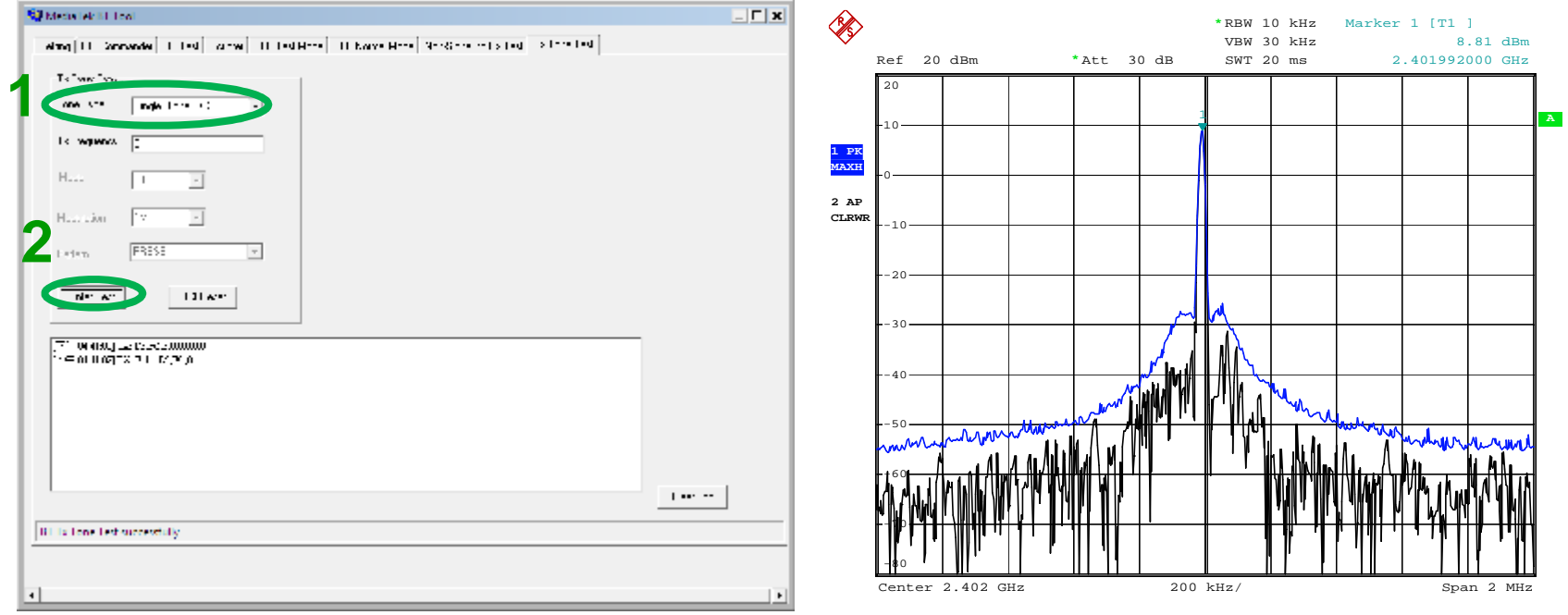

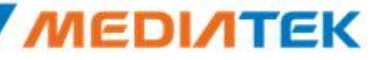

### **Modulation Tone** – Continuous mode TX

- 1. Ensure BT COM port is opened and "RESET Device" button is clicked.
- 2. Select "Modulation\_Tone", and then change the channel number (00~78). Choose mode (BT-GFSK/EDR or LE) and Modulation rate (1M/2M/3M)
- 3. Click "**Enter Test**" button. TX signal is present on spectrum analyzer correspondingly.
- 4. Click "**HCI Reset**" button to end test.

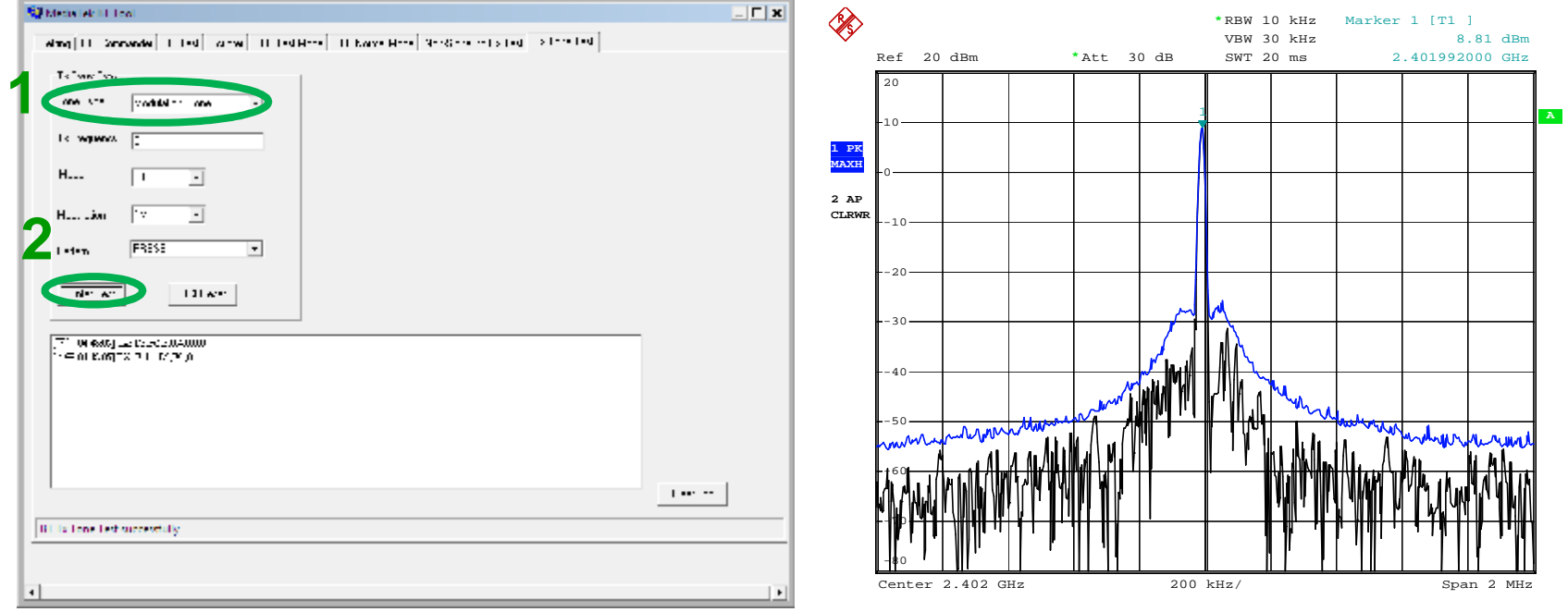

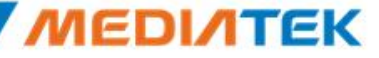

**Confidential B** 

 $\mathbf{r} = \mathbf{r}$ 

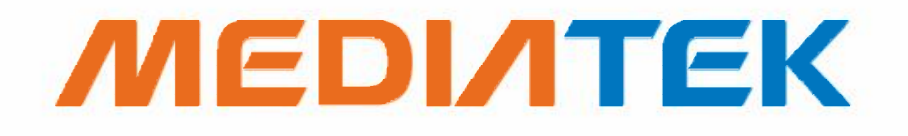

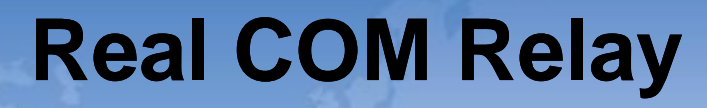

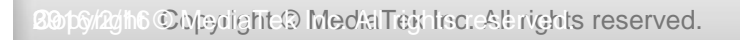

Ħ

### **Real COM Relay (1/3)**

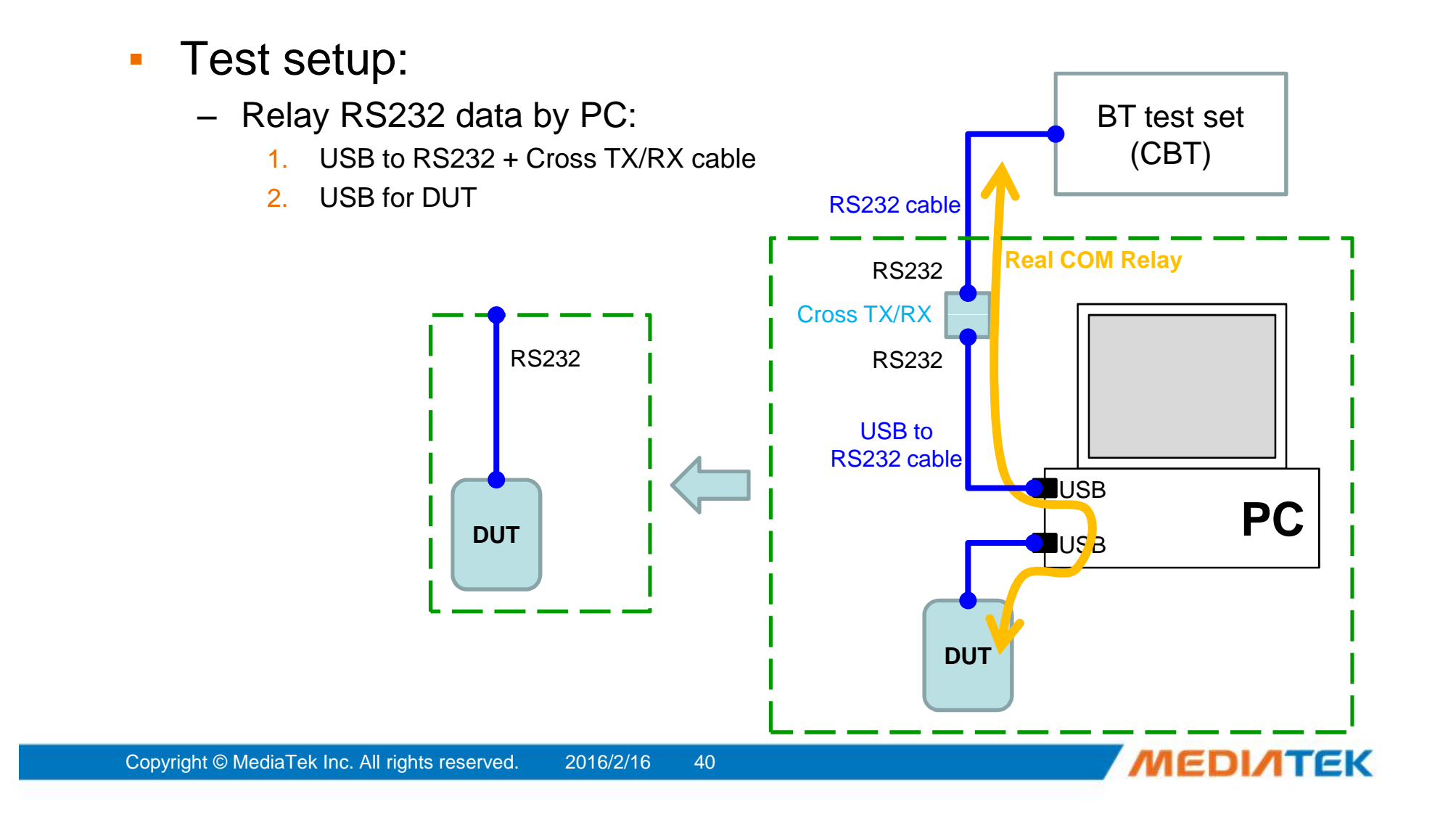

### **Real COM Relay (2/3)**

- 1. Ensure BT COM port is opened and "RESET Device" button is clicked.
- 2. Click "**Enter DUT**" button to allow DUT to enter test mode.
- 3. Close BT COM port. Click "Stop Relay".
- 4. Click "Config à Use virtual COM"

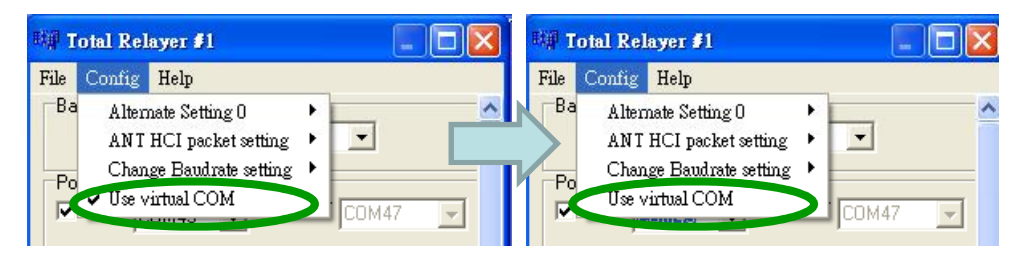

5. Select COM port of "USB to RS232 cable" for example: COM 1 for "USB to RS232 cable", please choose "COM1"

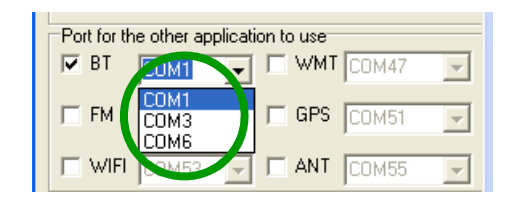

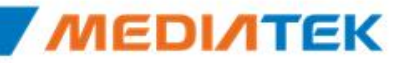

## **Real COM Relay (3/3)**

1. Click "Start Relay" button for Real COM relay.

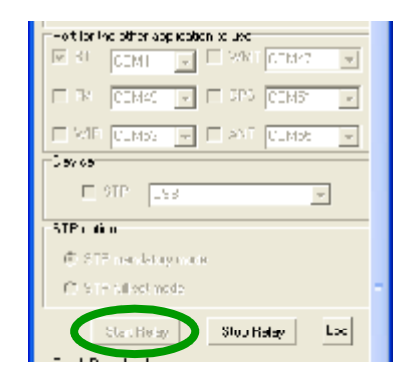

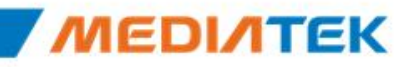

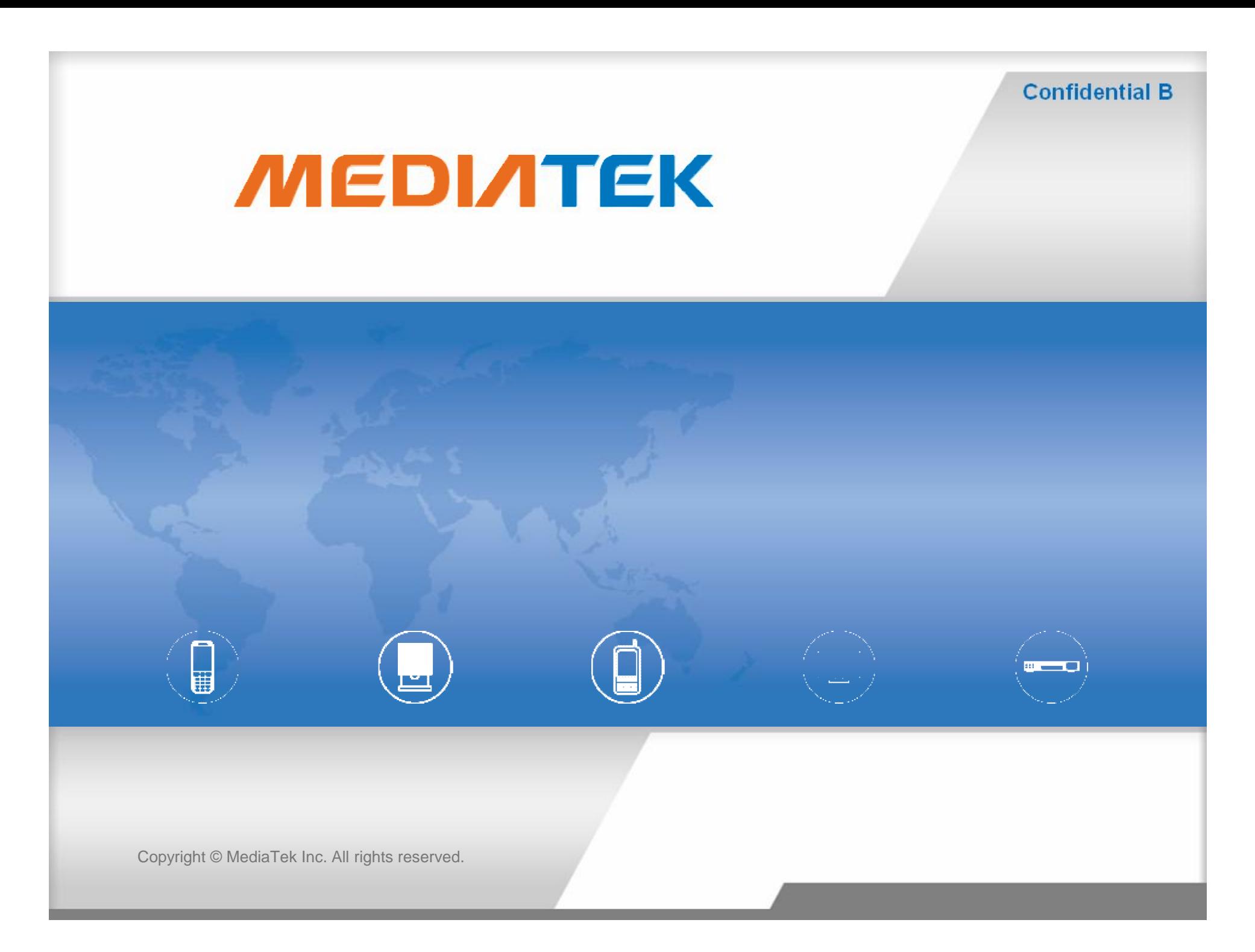